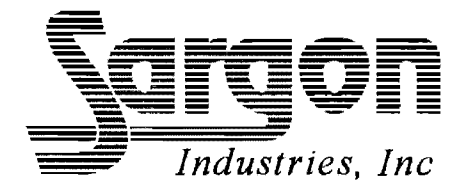

# **GOLD TRACER DIGITAL READOUT**

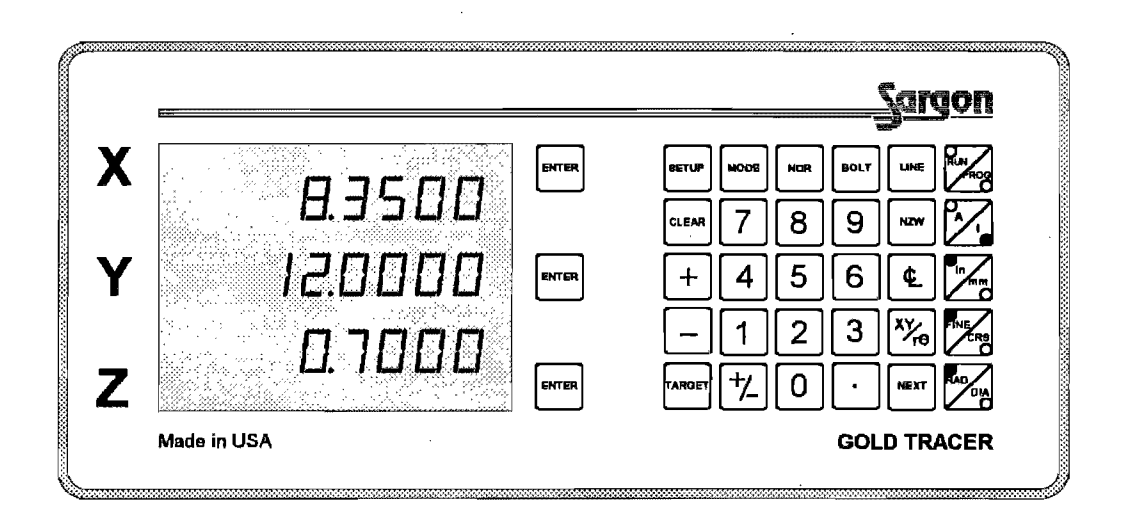

### **OPERATOR'S MANUAL**

 $\label{eq:2.1} \frac{1}{\sqrt{2}}\int_{\mathbb{R}^3}\frac{1}{\sqrt{2}}\left(\frac{1}{\sqrt{2}}\right)^2\frac{1}{\sqrt{2}}\left(\frac{1}{\sqrt{2}}\right)^2\frac{1}{\sqrt{2}}\left(\frac{1}{\sqrt{2}}\right)^2.$ 

 $\label{eq:2} \frac{1}{\sqrt{2}}\left(\frac{1}{\sqrt{2}}\right)^{2} \left(\frac{1}{\sqrt{2}}\right)^{2} \left(\frac{1}{\sqrt{2}}\right)^{2} \left(\frac{1}{\sqrt{2}}\right)^{2} \left(\frac{1}{\sqrt{2}}\right)^{2} \left(\frac{1}{\sqrt{2}}\right)^{2} \left(\frac{1}{\sqrt{2}}\right)^{2} \left(\frac{1}{\sqrt{2}}\right)^{2} \left(\frac{1}{\sqrt{2}}\right)^{2} \left(\frac{1}{\sqrt{2}}\right)^{2} \left(\frac{1}{\sqrt{2}}\right)^{2} \left(\frac{$ 

 $\label{eq:2.1} \frac{1}{\sqrt{2}}\left(\frac{1}{\sqrt{2}}\right)^{2} \left(\frac{1}{\sqrt{2}}\right)^{2} \left(\frac{1}{\sqrt{2}}\right)^{2} \left(\frac{1}{\sqrt{2}}\right)^{2} \left(\frac{1}{\sqrt{2}}\right)^{2} \left(\frac{1}{\sqrt{2}}\right)^{2} \left(\frac{1}{\sqrt{2}}\right)^{2} \left(\frac{1}{\sqrt{2}}\right)^{2} \left(\frac{1}{\sqrt{2}}\right)^{2} \left(\frac{1}{\sqrt{2}}\right)^{2} \left(\frac{1}{\sqrt{2}}\right)^{2} \left(\$  $\mathcal{L}^{\text{max}}_{\text{max}}$  and  $\mathcal{L}^{\text{max}}_{\text{max}}$ 

 $\label{eq:2.1} \frac{1}{\sqrt{2\pi}}\int_{\mathbb{R}^3}\frac{1}{\sqrt{2\pi}}\left(\frac{1}{\sqrt{2\pi}}\right)^2\frac{1}{\sqrt{2\pi}}\frac{1}{\sqrt{2\pi}}\frac{1}{\sqrt{2\pi}}\frac{1}{\sqrt{2\pi}}\frac{1}{\sqrt{2\pi}}\frac{1}{\sqrt{2\pi}}\frac{1}{\sqrt{2\pi}}\frac{1}{\sqrt{2\pi}}\frac{1}{\sqrt{2\pi}}\frac{1}{\sqrt{2\pi}}\frac{1}{\sqrt{2\pi}}\frac{1}{\sqrt{2\pi}}\frac{1}{\sqrt{2\pi}}\frac$ 

 $\label{eq:2.1} \frac{1}{\sqrt{2}}\left(\frac{1}{\sqrt{2}}\right)^{2} \left(\frac{1}{\sqrt{2}}\right)^{2} \left(\frac{1}{\sqrt{2}}\right)^{2} \left(\frac{1}{\sqrt{2}}\right)^{2} \left(\frac{1}{\sqrt{2}}\right)^{2} \left(\frac{1}{\sqrt{2}}\right)^{2} \left(\frac{1}{\sqrt{2}}\right)^{2} \left(\frac{1}{\sqrt{2}}\right)^{2} \left(\frac{1}{\sqrt{2}}\right)^{2} \left(\frac{1}{\sqrt{2}}\right)^{2} \left(\frac{1}{\sqrt{2}}\right)^{2} \left(\$  $\label{eq:2.1} \frac{1}{\sqrt{2}}\int_{\mathbb{R}^3}\frac{1}{\sqrt{2}}\left(\frac{1}{\sqrt{2}}\right)^2\frac{1}{\sqrt{2}}\left(\frac{1}{\sqrt{2}}\right)^2\frac{1}{\sqrt{2}}\left(\frac{1}{\sqrt{2}}\right)^2.$ 

 $\label{eq:2.1} \frac{1}{\sqrt{2}}\int_{\mathbb{R}^3}\frac{1}{\sqrt{2}}\left(\frac{1}{\sqrt{2}}\right)^2\frac{1}{\sqrt{2}}\left(\frac{1}{\sqrt{2}}\right)^2\frac{1}{\sqrt{2}}\left(\frac{1}{\sqrt{2}}\right)^2\frac{1}{\sqrt{2}}\left(\frac{1}{\sqrt{2}}\right)^2.$ 

### Sargon Industries, Inc. 9400 Lurline Ave., Unit D Chatsworth, CA 91311 USA

 $\sim$  .

 $\overline{a}$ 

 $\overline{a}$ 

 $\bar{\psi}$ 

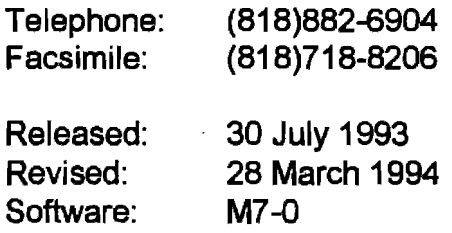

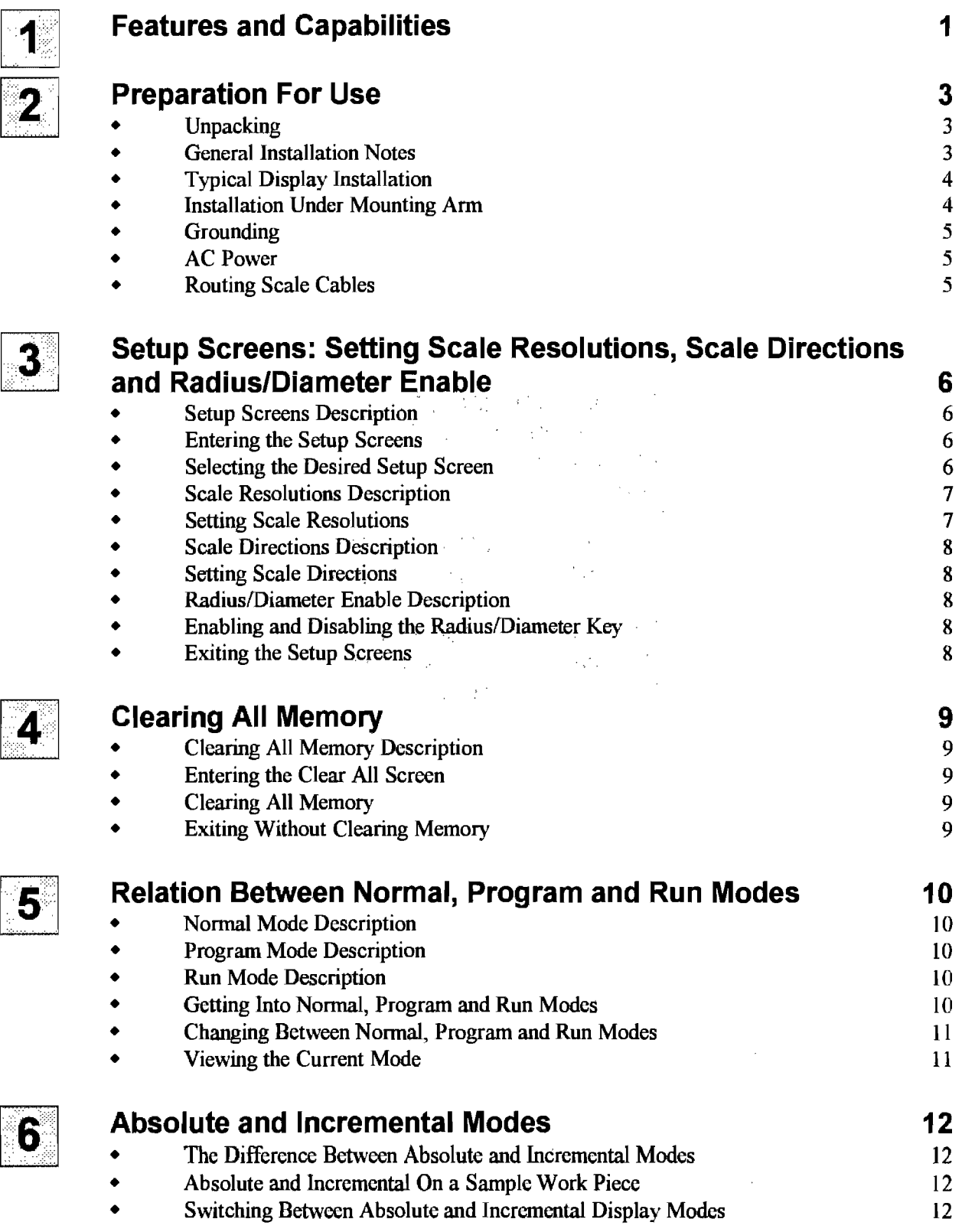

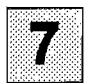

 $\overline{\mathbf{c}}$ 

 $\mathbb{C}$ 

TO

11

12

43

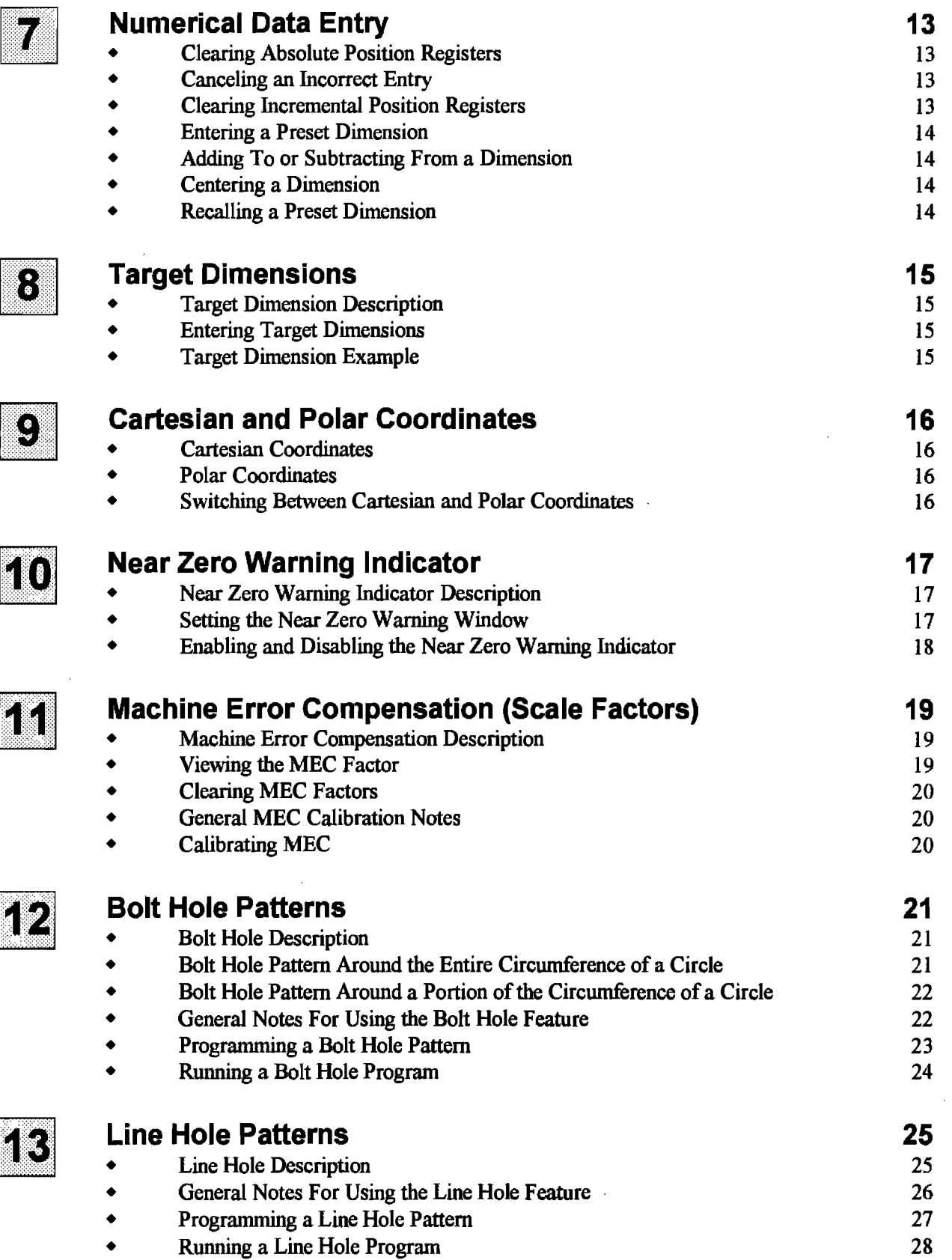

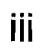

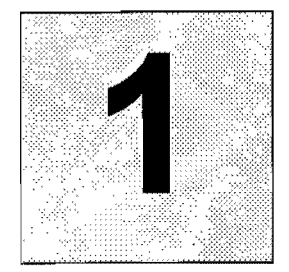

### **Features and Capabilities**

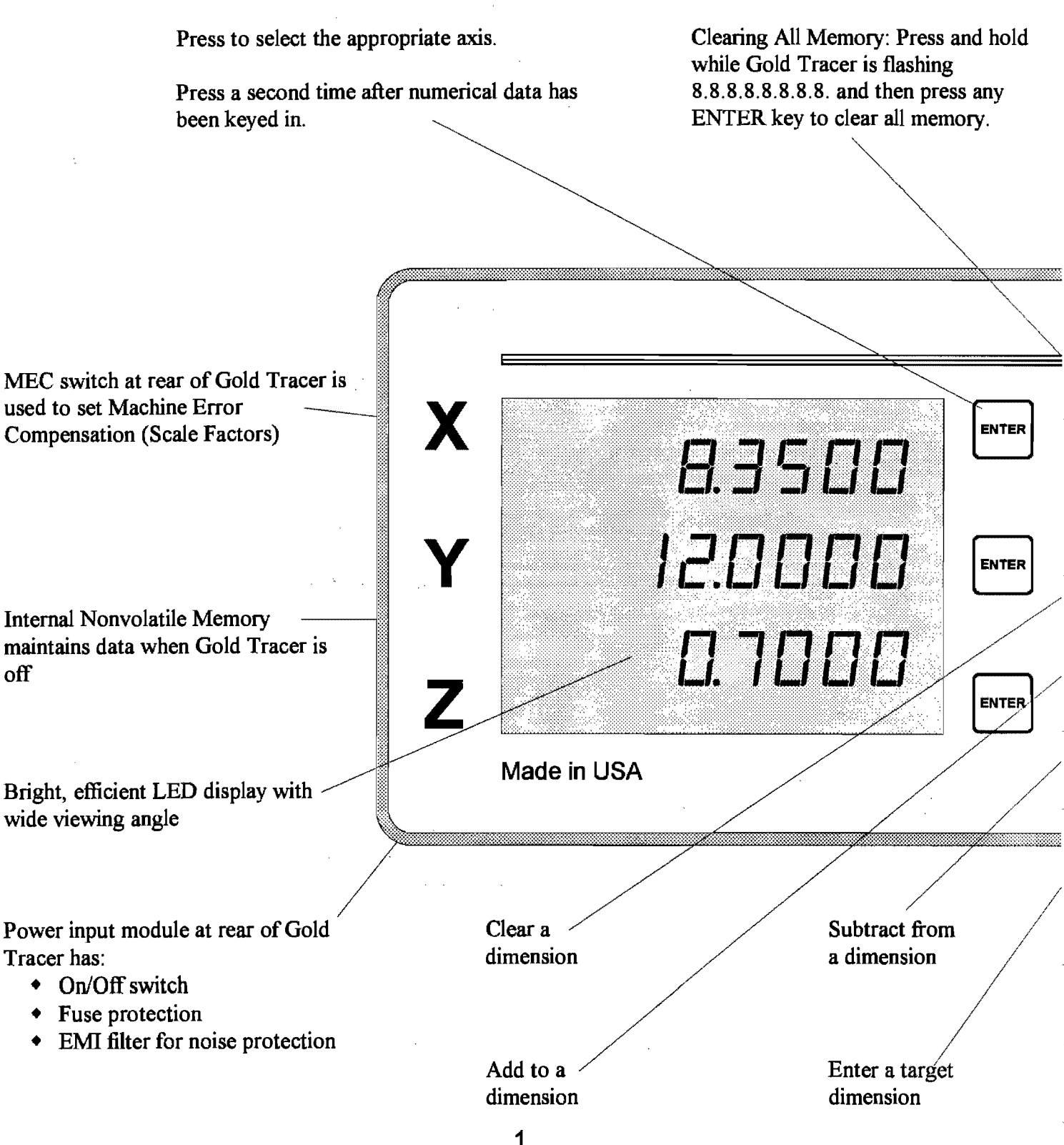

Setup Screens: Press and hold while Gold Tracer is flashing 8.8.8.8.8.8.8.8. to set the following:

- + Scale Resolutions
- **Scale Directions**
- Kadius/Diameter enable

Display which of the following modes the Gold Tracer is<br>
select one of the following<br>
extractions<br>  $\begin{array}{ccc}\n\bullet & \text{Normal} \\
\bullet & \text{Normal}\n\end{array}$ 

- 
- <sup>+</sup>Normal + Normal
- 
- Run Bolt Hole pattern Run Bolt Hole pattern<br>• Program Line Hole pattern Program I ine Hole pat
- Run Line Hole pattern + Run Line Hole pattern

- 
- Program Bolt Hole pattern Program Bolt Hole pattern<br>• Run Bolt Hole pattern Run Bolt Hole pattern
	-
	- Program Line Hole pattern
	-

Near Zero Warning indicator: Press and hold while Gold Tracer is flashing 8.8.8.8.8.8.8.8. to set the Near Zero Warning window. During operation, press to enable or disable the Near Zero Warning indicator. **SETUF** MODE **NOR CLEAR** 8 **NZW** Absolute or Incremental display mode Inch or millimeter display mode TARGE1 **NEXT** Center a dimension. Divide the position display by 2. **GOLD TRACER** Fine or Coarse resolution: In Fine, maximum scale resolution is displayed. In Coarse, less resolution is displayed. Cartesian or polar coordinate display mode Radius or Diameter: In Radius, the actual scale movement is displayed. In Diameter, Sequence through steps in double the scale movement will be displayed. Bolt or Line mode

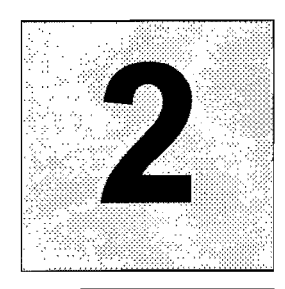

## **Preparation For Use**

Unpacking

- Inspect Shipping Containers. Inspect for obvious damage that would indicate mishandling during shipment. Make note of any indicators, such as: dented corners or torn sides.
- Save Packing Material. The shipping box and packing material should be opened carefully to permit reuse in case it is necessary to return any portion of the equipment.
- Notify Carrier In Case of Damage. If the display or other items show any external damage, or if parts have vibrated or broken loose, the carrier should be notified within ten days of receipt of shipment.
- Check Packing List. Any discrepancy between the items received and the items listed on the shipment packing list should be reported immediately to the Sargon distributor.

**General** Installation Notes

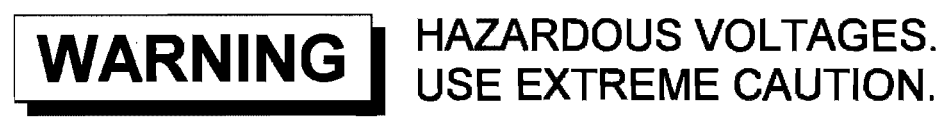

- All required electrical work should be performed by a qualified electrician.
- Mount the Gold Tracer a minimum of 6 inches away from any motors. The Gold Tracer may be mounted to the arm provided, or to a custom machined arm, mount, or stand.
- Refer to the applicable manual for scale installation.

### **Typical Display Installation**

- 1. Remove the large eye bolt located on top of the milling machine column (Index 1).
- 2. Mount the arm (Index 2) as shown.
- 3. Bolt the Gold Tracer to the mounting arm with the  $5/16-18$  bolt (Index 4) provided in the hardware kit.

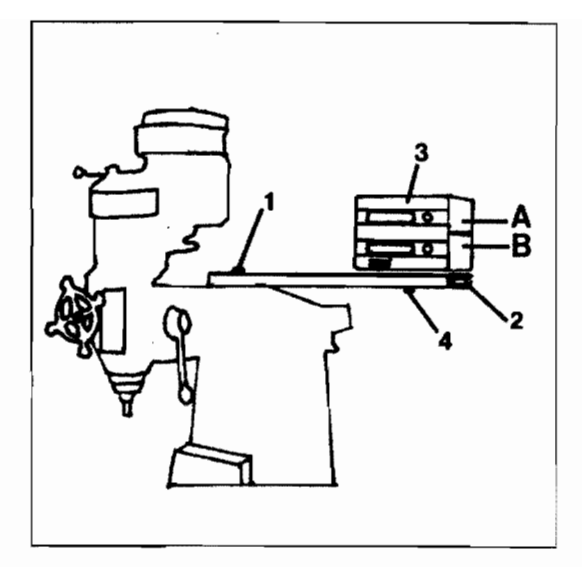

### **Installation Under Mounting Arm**

- 1. Remove screws at both sides of the Gold Tracer case extrusion.
- 2. Remove the top and bottom halves of the case extrusion.
- 3. Mount the bottom half of the case (Index B) on the top side of the Gold Tracer.
- 4. Mount the top half of the case (Index A) on the bottom side of the Gold Tracer. The top half should now have the mounting hole in its center.
- 5. Mount the Gold Tracer as shown.

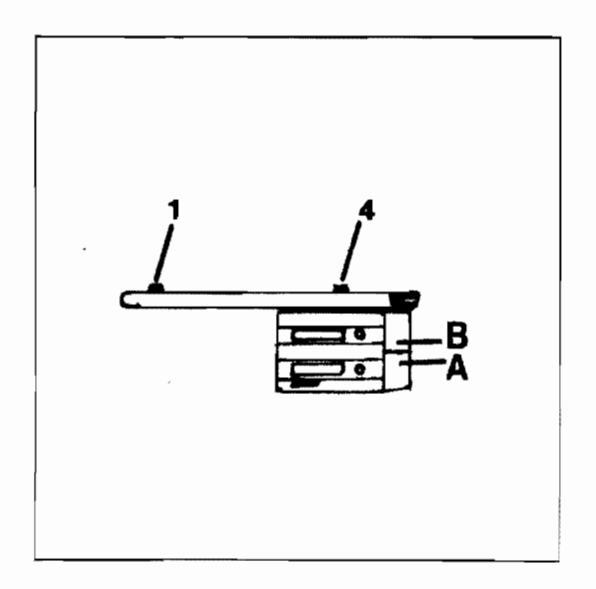

### **2: Preparation For Use (Continued)**

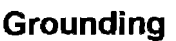

- $\bullet$  The AC outlet should be a three prong grounded outlet (per article 250 of the US National Electrical Code). If it is not, use a grounded adapter and verify that the adapter is grounded.
	- Verify that the machine is grounded. If it is not, a ground must be installed.
	- Install a 14 AWG stranded wire (customer provided) from the ground lug located on the back of the Gold Tracer to the machine power ground connection. If this is not . possible, drill/tap at an alternate location on the machine. Secure the ground wire using star or split washers to ensure adequate connection. Use an approved anti-oxidation compound at the connection where the paint is scraped.

#### **AC Power**

- Do not use machine power lines for the Gold Tracer. Use a separate 120 or 240 VAC outlet. If an outlet is not available, one should be installed near the Gold Tracer mounting location.
- The AC power outlet should be of the same voltage as that indicated on the identification/serial number label on the back of the Gold Tracer.
- Use the power cord supplied. Do not modify the power cord in any way.

#### **Routing Scale Cables**

• Connect and secure the scale connectors to the Gold Tracer. Using tie-wraps, secure the scale cables and dress any excess slack. Do not wrap any AC power lines with the scale cables. Maintain a minimum of 6 inch spacing from AC lines and cross at right angles.

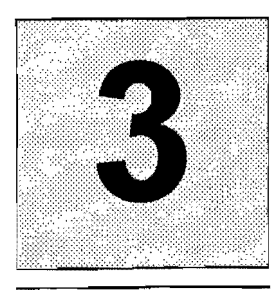

### **Setup Screens: Setting Scale Resolutions, Scale Directions and Radius/Diameter Enable**

**Setup Screens** Instead of using internal switches, scale resolutions, scale directions and radius/diameter **Description** button enable are programmed from the Gold Tracer's front panel.

> Scale resolutions, scale directions and radius/diameter enable are stored in the Gold Tracer's nonvolatile memory. Once set, the Gold Tracer may be powered down. When . powered up at a later time the settings will still be intact.

## **Entering the**

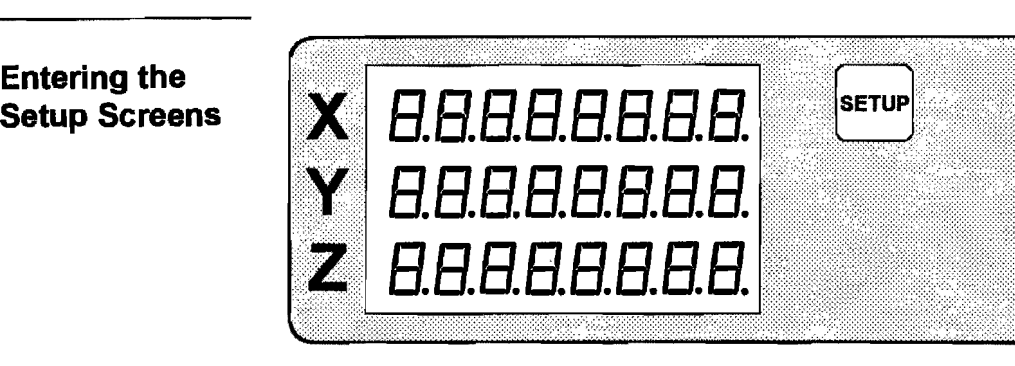

After power up and while the display is still flashing 8.8.8.8.8.8.8.8. press and hold **(SETUP)** until one of the setup screens is displayed.

**Screen** 

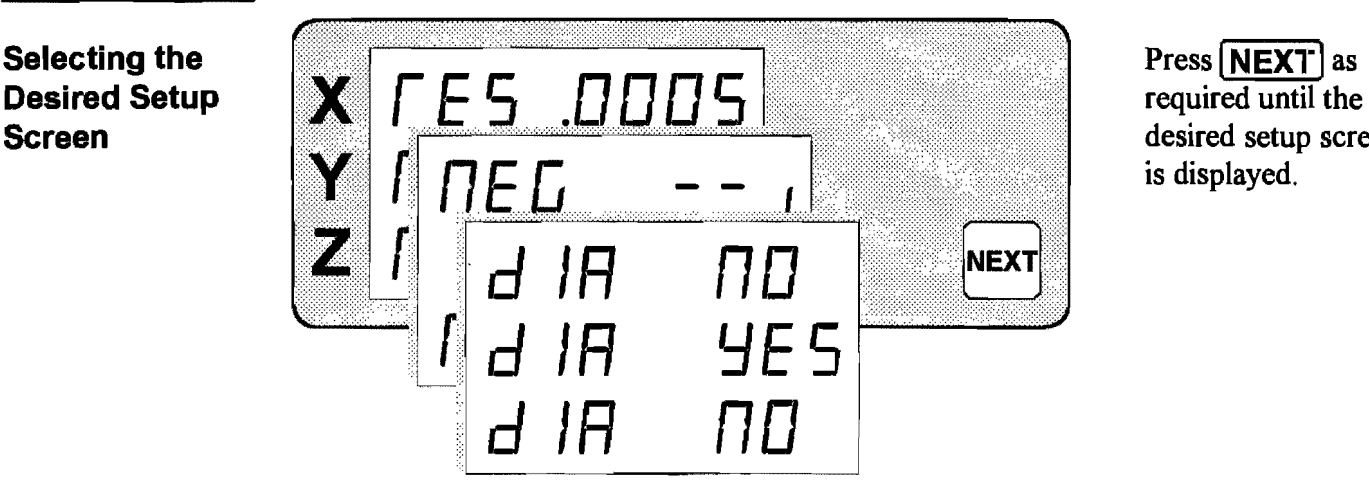

desired setup screen is displayed.

### **5: Setup Screens (Continued)**

**Scale Resolutions Description** 

Each axis on the Gold Tracer must be set to the resolution which matches the scale being used for that axis. Resolutions available on the Gold Tracer are shown to the right. The scales must be metric. When inch mode is selected, the metric scale inputs are converted by the Gold Tracer to display in inches.

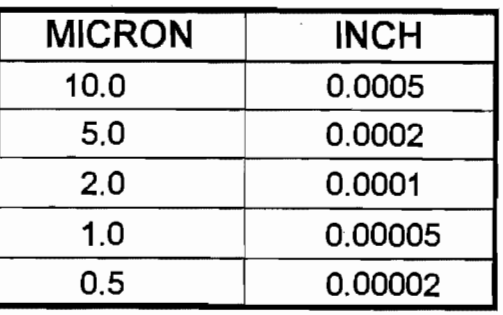

#### **Setting Scale Resolutions**

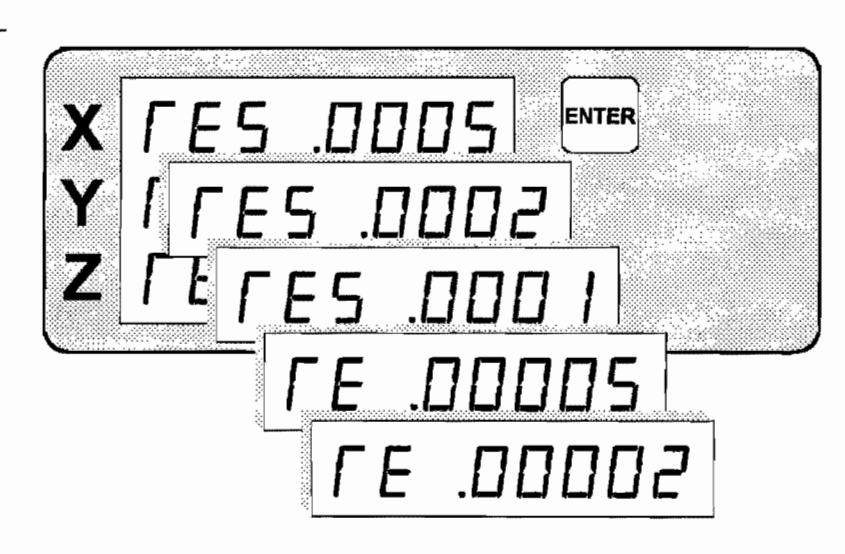

Press **ENTER** for the desired axis to go through the available resolutions.

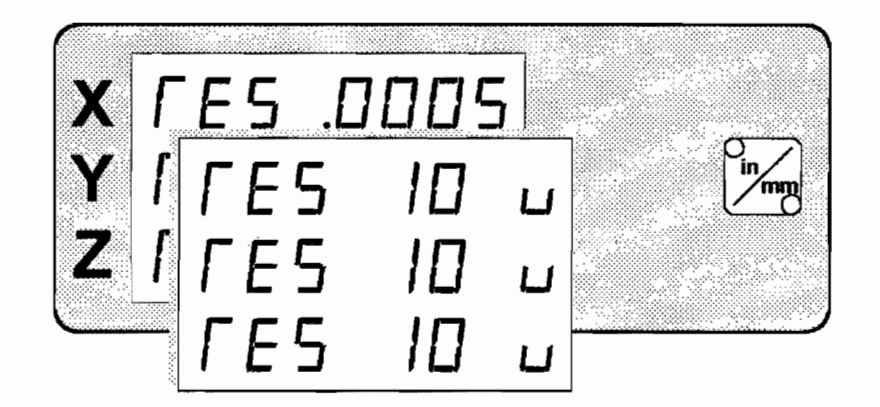

Press **inch/mm** to change between inch and metric displays. In mm mode the resolutions are displayed in microns (0.001 mm).

**Scale Directions** Scale movement is displayed as either positive or negative, depending on the direction of **Description** machine movement. Scale direction can be set, in the Gold Tracer, for each axis, so that movements are properly displayed for the machine being used.

#### **Directions Setting Scale**

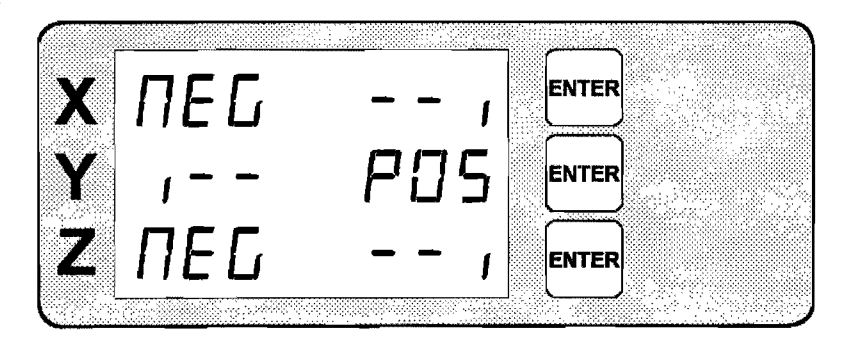

Press ( **ENTER** Ifor the desired axis to switch between positive and negative scale directions.

# **Description**

**Radius/Diameter** When radius/diameter enable has been set as described below, the radius/diameter button **Enable** will then affect each axis that has been enabled and will not affect any axis that has been<br> **Description** disabled.

Radius tracks the actual scale movement. Diameter-displays double this movement.

**Disabling the Diameter Button** 

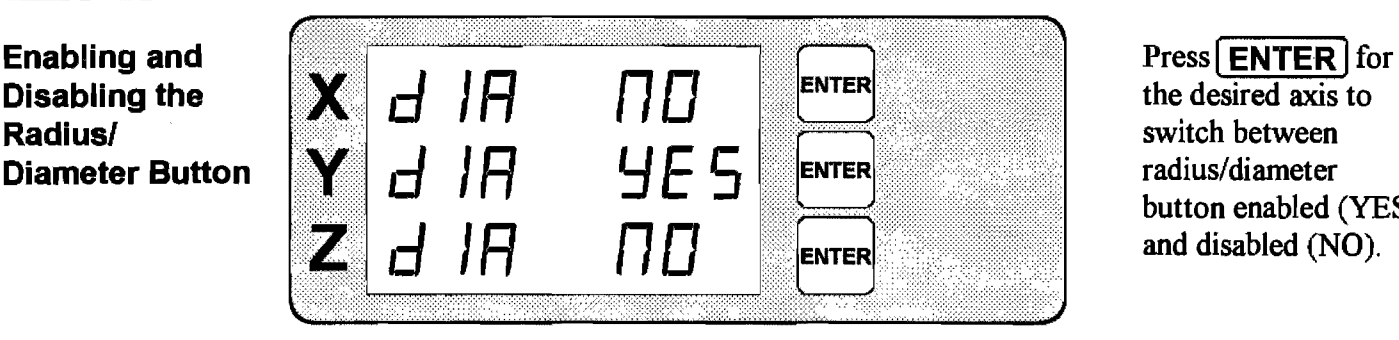

radius/diameter button enabled (YES) and disabled (NO).

**Exiting the** When scale resolutions, scale directions and radius/diameter button enable are **Setup Screens** all correctly set, exit setup mode by pressing  $[A/$ ] or any other button except  $[ENTER]$ , **[inch/mm]** or **[NEXT]**. When setup mode is exited, the Gold Tracer will go to the mode that was last active when it was powered down.

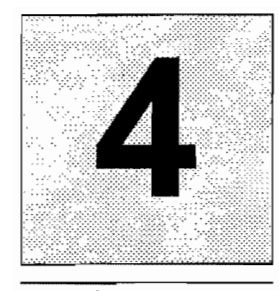

## **Clearing All-Memory**

**Clearing All Memory Description**  **CAUTION** I The following will occur when memory is cleared.

- Resolutions will be set to 10 micron, scale directions will be set to negative, and radius/diameter button will be enabled for Y axis only.
- Near Zero Warning window will be set to  $\pm$  0.2000 inch.
- Bolt hole and line hole programs will be erased and replaced by sample demo programs.
- Position information will be lost.
- MEC scale factors will be set to 1.

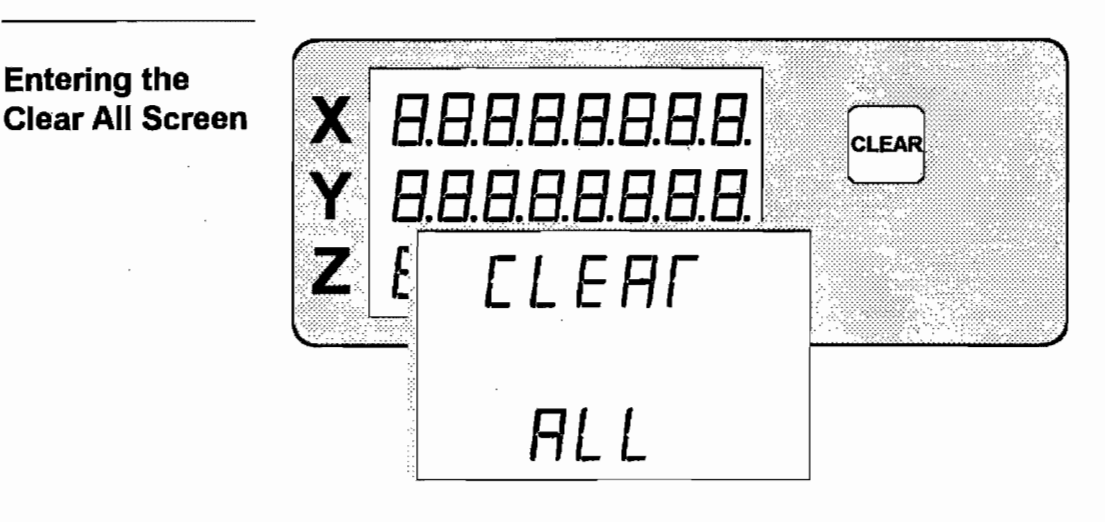

After power up and while the display is still flashing **8.8.8.8.8.8.8.8.** . press and. hold **(CLEARI** until the clear all screen is displayed.

**Clearing All Memory**  To clear all memory, press any **ENTER** button. The Gold Tracer will momentarily display CLEARED, all memory will be cleared and the Gold Tracer will go to normal mode.

**Exiting Without Clearing Memory**  To exit the clear all screen without clearing memory, press  $\left[\frac{A}{\sqrt{1}}\right]$  or any other button  $\overline{\text{except}}$  **ENTER**. The Gold Tracer will go to the mode that was last active when it was powered down.

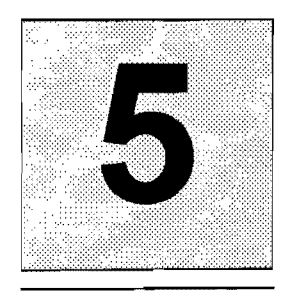

## **Relation Between Normal, Program and Run Modes**

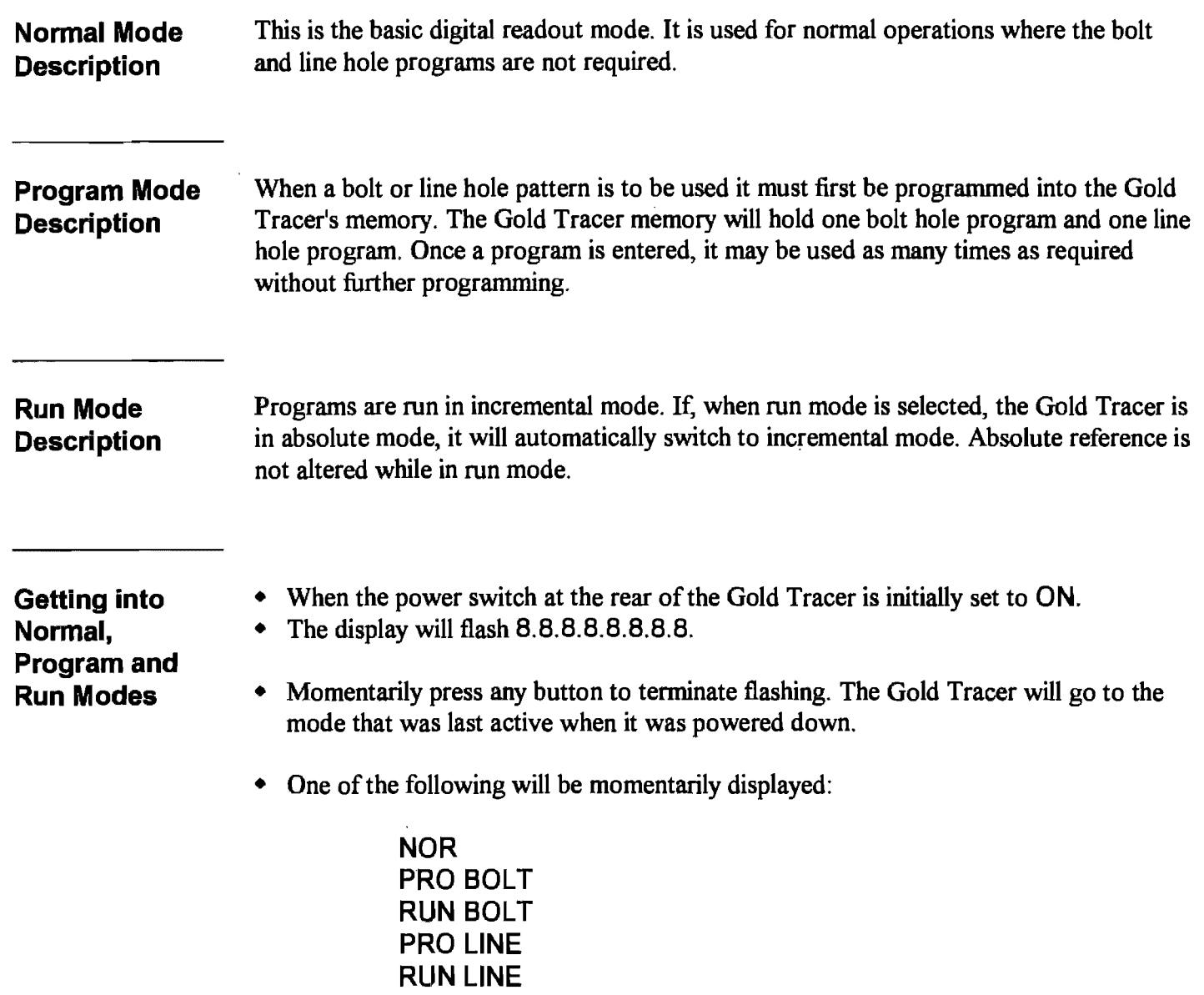

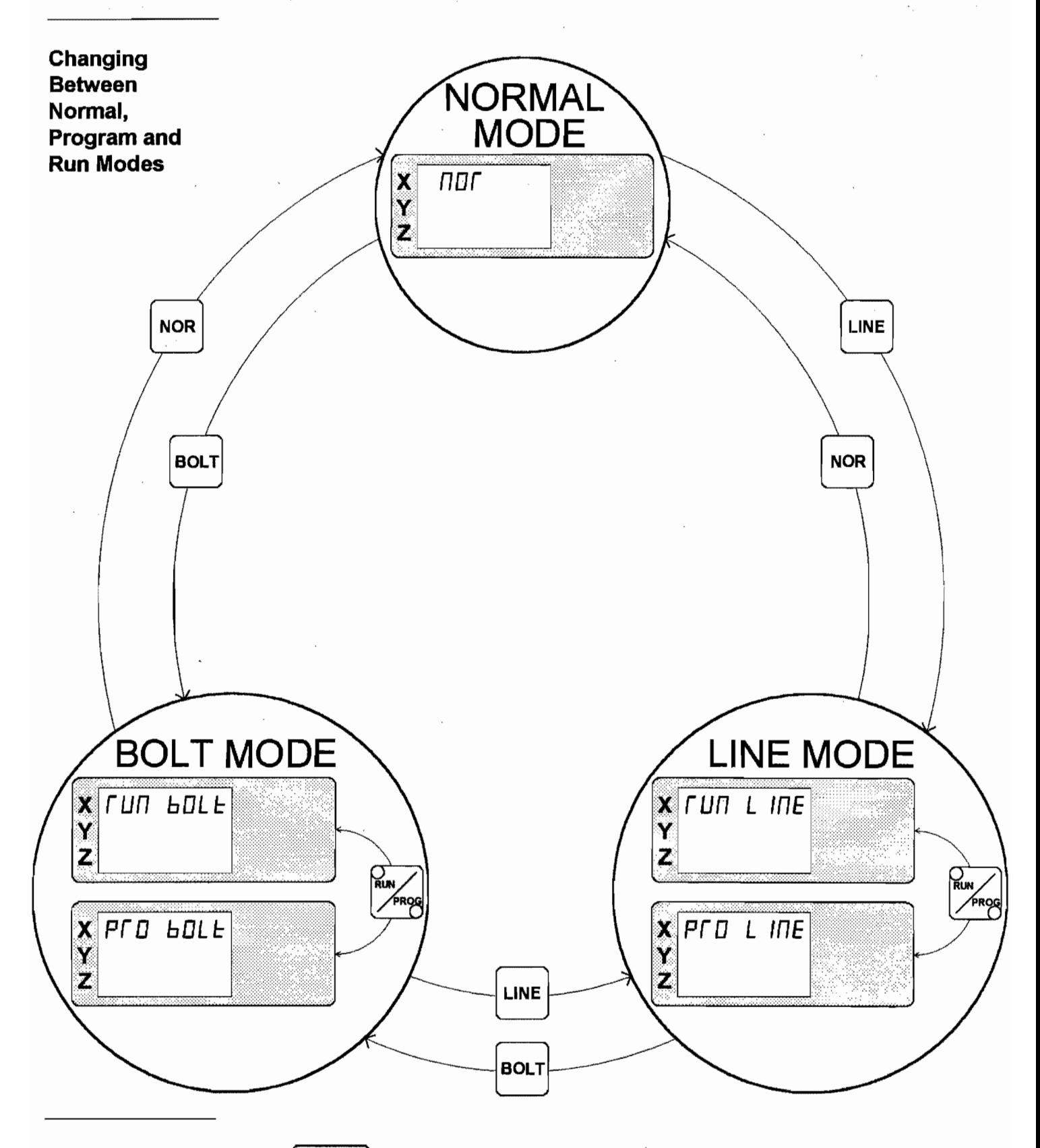

### **5: Relation Between Normal, Program, and Run Modes (Continued)**

**Viewing the Press MODE** to determine which mode the Gold Tracer is currently in. The mode as **Current Mode** well as the step within that mode (for program and run modes) will be displayed.

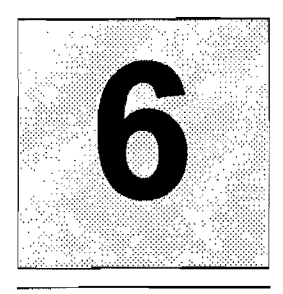

### **Absolute and Incremental Modes**

### **The Difference Between Absolute and Incremental Modes**

The absolute position is the distance between a fixed starting point on the work piece and another point to which the machine has been moved. The incremental position refers to distances that are not measured with reference to a fixed origin, but instead, the distance is measured between the previous point and some new point.

Absolute and incremental registers are both updated during table movement regardless of which is currently displayed.

Absolute and incremental registers are otherwise independent; that is, clearing one will not affect the other.

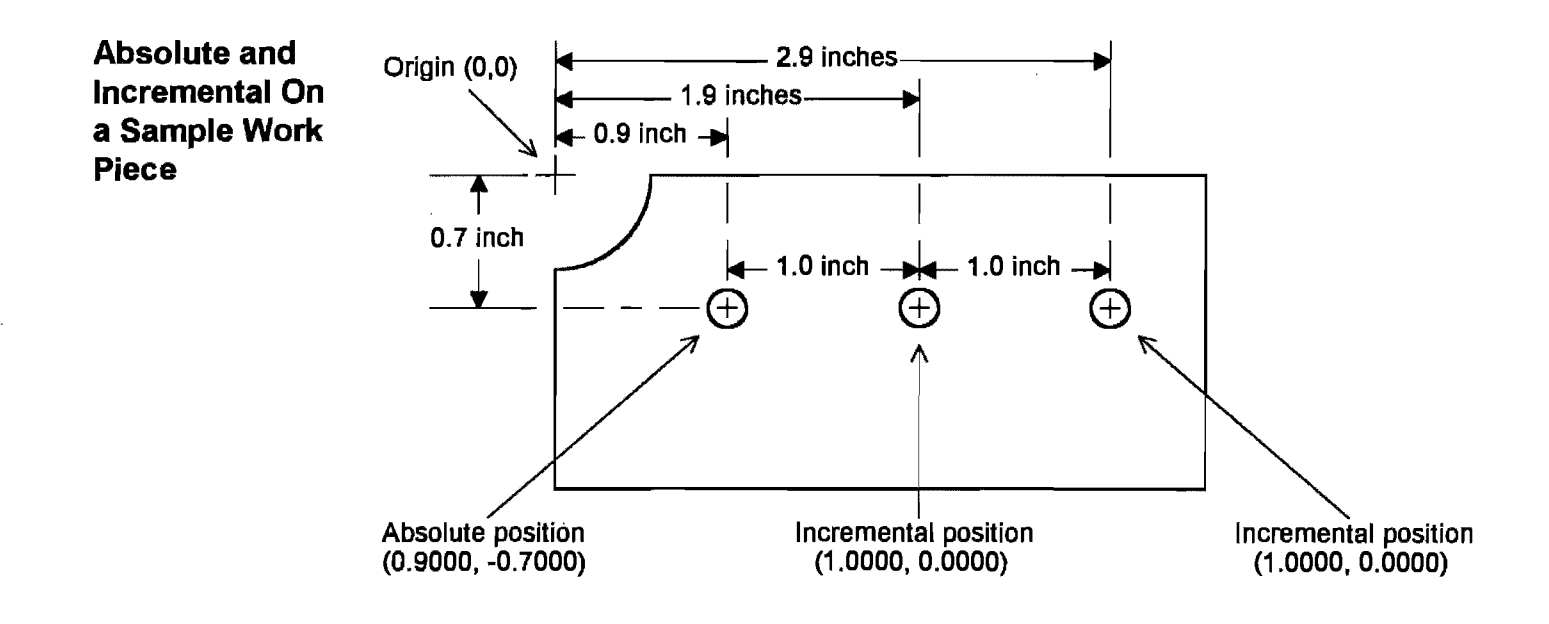

**Switching Between Absolute and Incremental Display Modes** 

Press  $[A\prime]$  to switch between absolute and incremental position displays. LEDs behind the button indicate which mode is active.

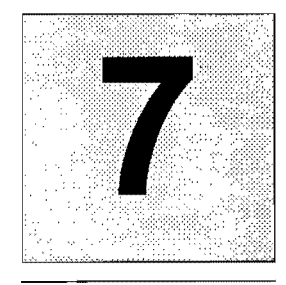

### **Numerical Data Entry**

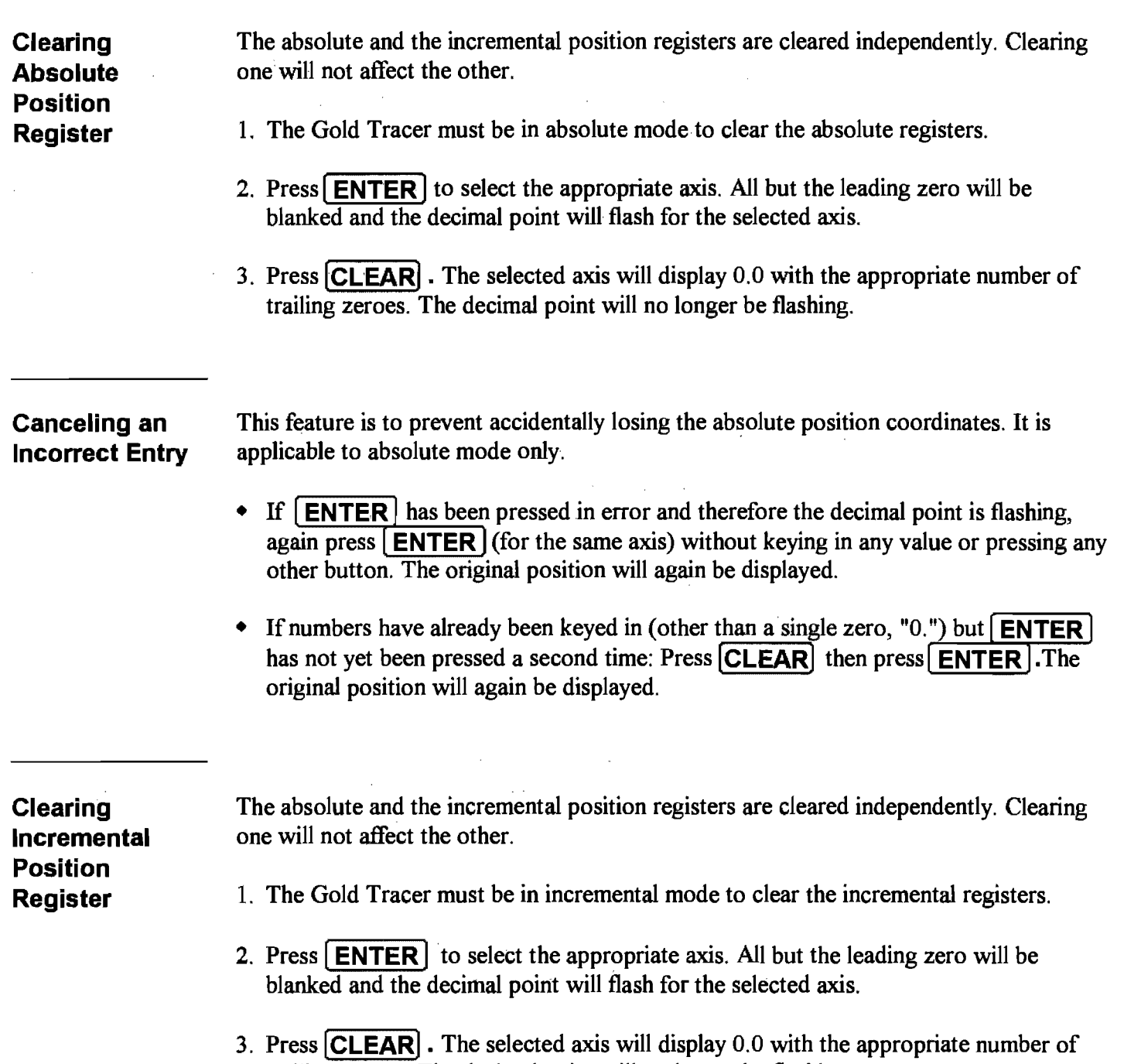

trailing zeroes. The decimal point will no longer be flashing.

 $\sim$ 

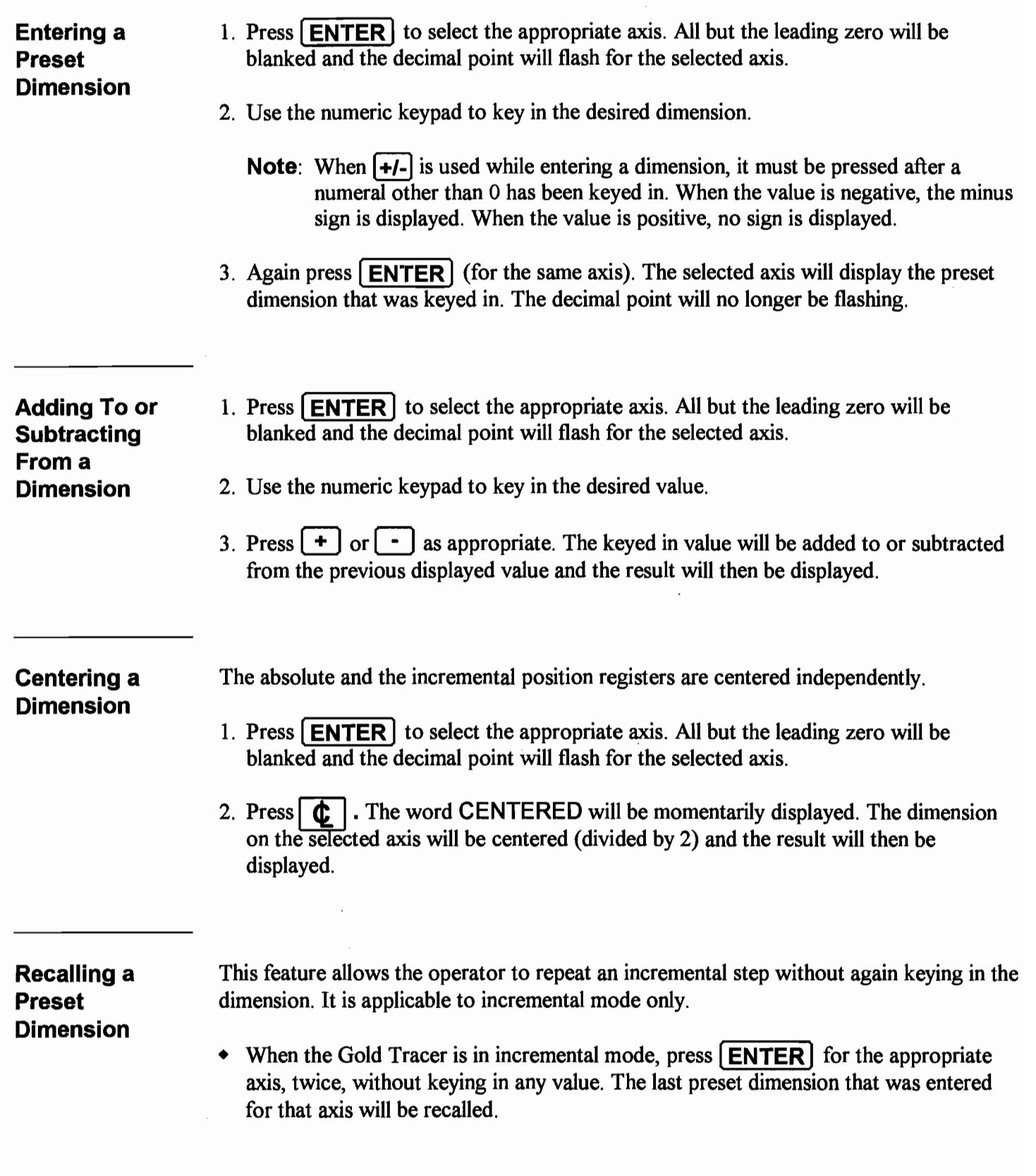

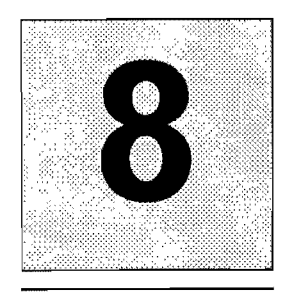

### **Target Dimensions**

#### Target Dimension **Description**

Entering Target **Dimensions** 

Target Dimension Example

- Target presetting is used to move from the current position to a specified absolute position. Target presetting is performed in incremental mode.
- 1. Press **ENTER** to select the appropriate axis. All but the leading zero will be blanked and the decimal point will flash for the selected axis.
	- 2. Use the numeric keypad to key in the target position coordinate.
	- 3. Press **TARGET** . The Gold Tracer will display a value which when zeroed (by moving the table towards the target position) will locate the target position. If the Gold Tracer is not in incremental mode when **[TARGET**] is pressed, it will automatically switch to incremental mode.
	- 4. Repeat the procedure for the remaining axes that are included as part of the target position.

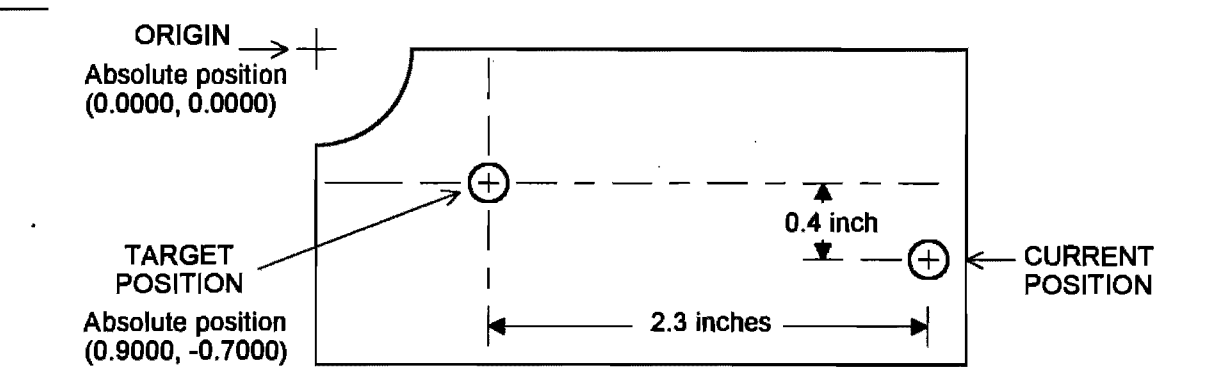

- 1. The cutting tool is at "current position" and the operator wishes to move to "target position."
- 2. On the X axis: Press  $\mathsf{ENTER} \cdot ||\mathsf{9} \cdot \mathsf{TARGET}$ . The X axis will display 2.3000.
- 3. On the Y axis: Press  $\left[\text{ENTER}\right] \cdot \left|\left|\right| 7 \right|\left|\left|+\right|-\right|$  (changes the value to negative) [TARGET]. The Y axis will display -0.4000.
- 4. To reach the target point, move the table until  $X = 0.0000$  and  $Y = 0.0000$ .

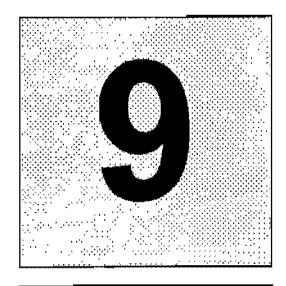

**Cartesian Coordinates** 

**Polar** 

## **Cartesian and Polar Coordinates**

y л. X=16.0000  $\overline{\textbf{X}}$ */5.0000*   $7 = 12.0000$ Y *12.0000*   $-X \leftarrow$   $\longrightarrow$   $X$  $\overline{\mathbf{z}}$ *00000*   $\mathbf{r}$ -y

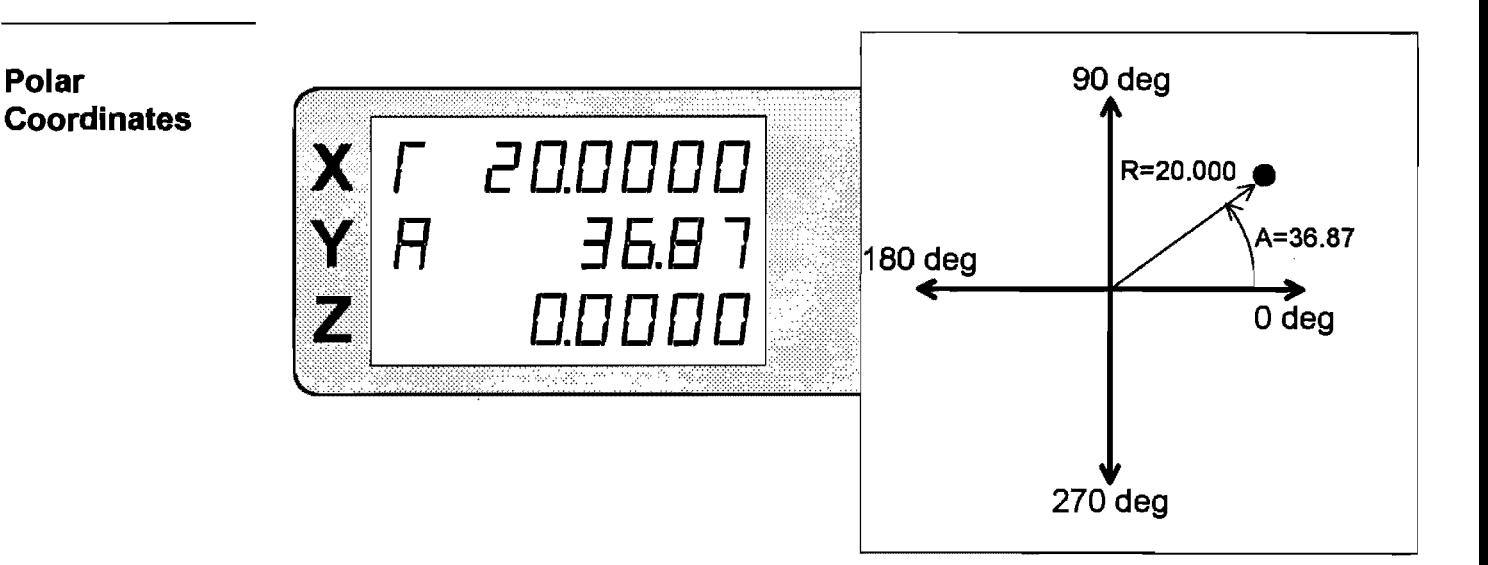

**Switching Between Cartesian and Polar Coordinates** 

Cartesian coordinates are converted by the Gold Tracer to polar coordinates. Numbers cannot be entered while the Gold Tracer is in polar mode.

• To switch between Cartesian and polar coordinates press  $\begin{bmatrix} xy \\ y \end{bmatrix}$ .

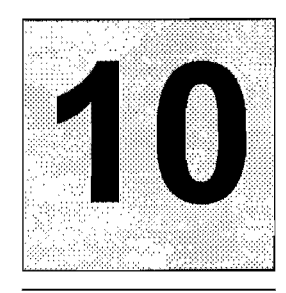

## **Near Zero Warning Indicator**

#### Near Zero **Warning Indicator Description**

A near zero warning window is set for each axis as described below. The near zero warning indicator is enabled and disabled by pressing **NZW**. When enabled, one of the following symbols will be displayed when the position is within the near zero warning window.

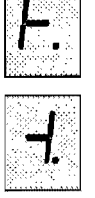

This symbol is displayed when zero is being approached from the positive direction.

This symbol is displayed when zero is being approached from the negative direction.

The window setting indicates the range (plus or minus from zero) for which the near zero warning indicator will be displayed when enabled.

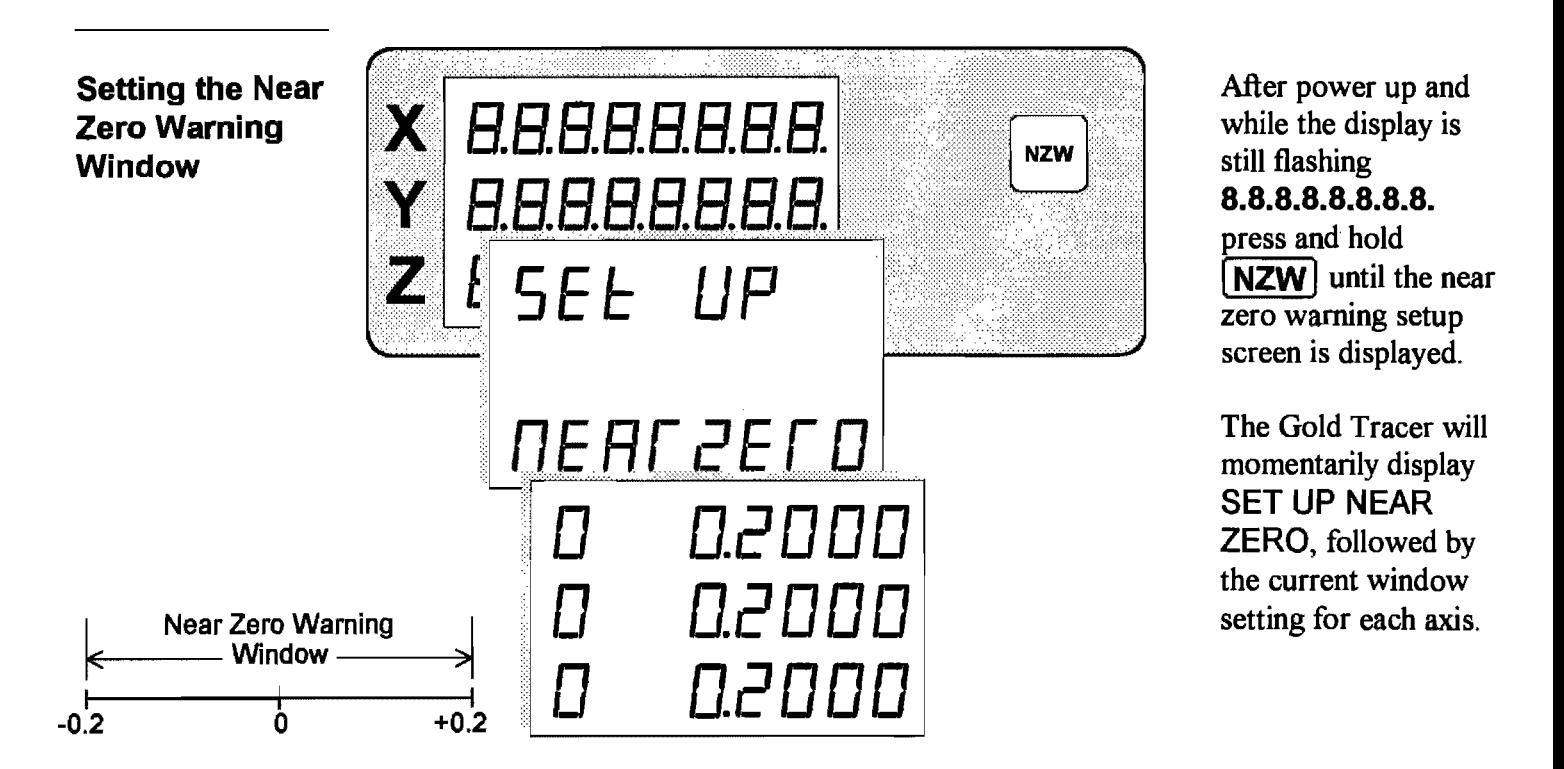

Enter the desired near zero warning window values for each axis.

When the near zero warning window is set to the desired value for each axis, press [ **NZW** I. The Gold Tracer will go to the mode that was last active when it was powered down.

**Warning**  Near Zero

Press **NZW** to switch between near zero warning enabled (ON) and disabled (OFF). **Enabling and** The words **ZERO ON or ZERO OFF** will be momentarily displayed. The Gold Tracer **Disabling the** will then return to the mode that was active before **NZW** was pressed.

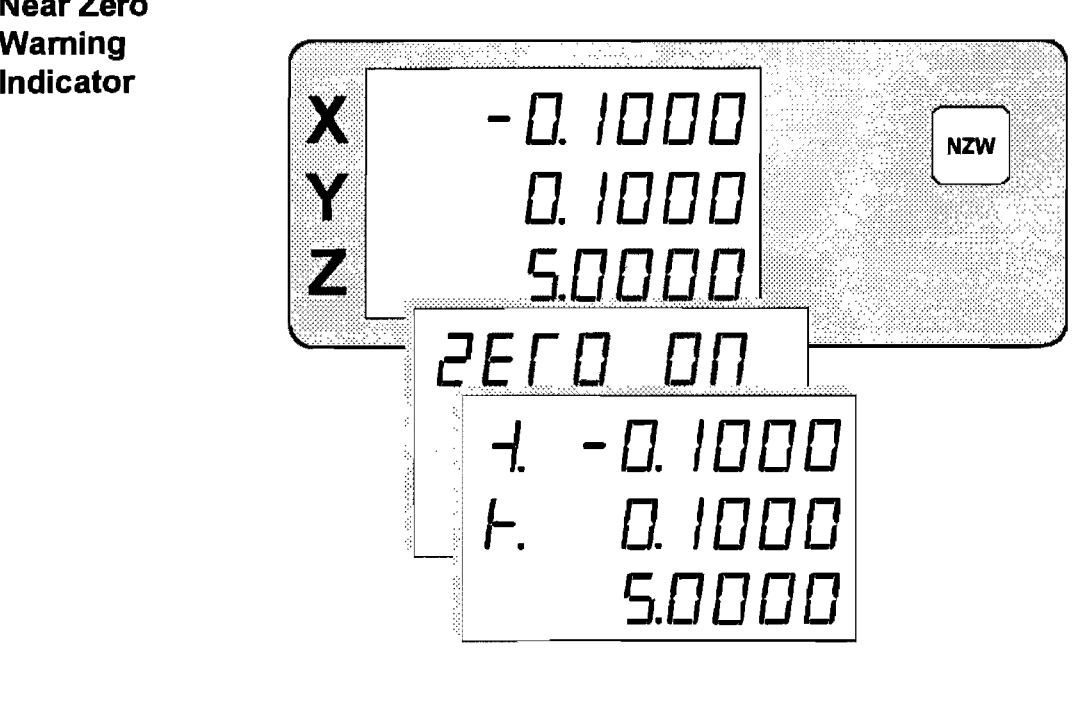

To enable the near zero warning indicator, press **NZW**. The Gold Tracer will momentarily display **ZERO ON** and then return to the previous display.

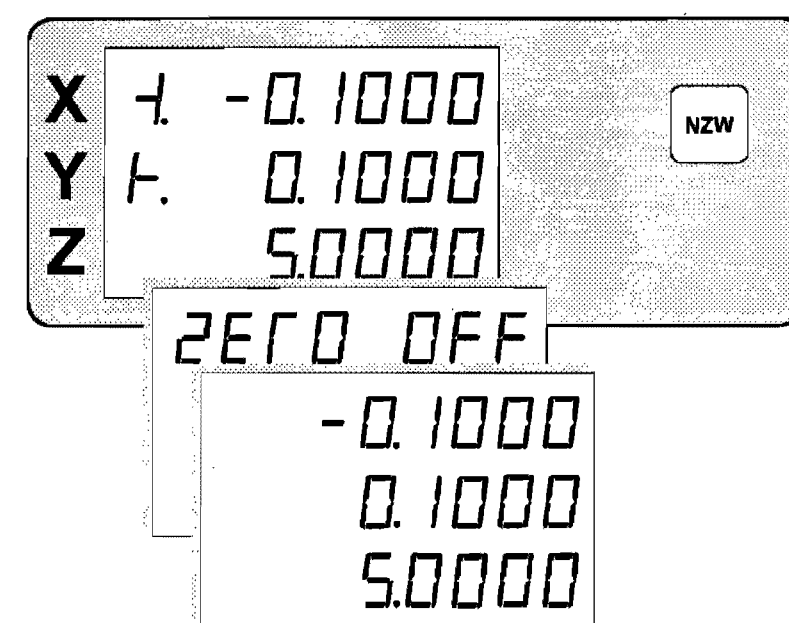

To disable the near zero warning indicator, press I**NZW].** The Gold Tracer will momentarily display **ZERO OFF** and then return to the previous display.

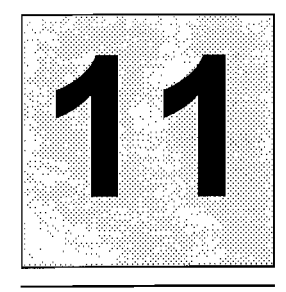

### **Machine Error Compensation (Scale Factors)**

#### **Machine Error Compensation Description**

A standard vertical milling machine would have no error ifits table movements followed perfectly straight lines. This, however, is not the case. There will always be some finite transfer error.

**Definition.** Transfer Error is the difference between displacement at the linear scale and displacement at the cutting tool.

Machine tool error is the difference between the actual length of a standard certified gauge block and the value displayed by a digital readout when the gauge block is measured using standard machine shop practices. This error will also be present in any work piece machined in that axis.

Machine Error Compensation (MEC) multiplies incoming scale signals by a factor such that the displayed value will be correct. This factor is stored in the Gold Tracer's nonvolatile memory and is set at the factory to 1.000000.

**Example.** A 10.0000 inch standard gauge block is measured on a knee mill with a result of9.9950 inches. MEC will reproportion this dimension so that the correct value (10.0000 inches) is displayed. The 0.0050 inch error has been distributed over the 10.0000 inches of travel. Thus the "Machine Error" has been "Compensated" for.

$$
MEC Factor = \frac{10,0000}{9,9950} = 1.000500
$$

MEC should be a one time job. However, an operator may wish to recalibrate for a particular area on the machine table where work is to be performed.

Although MEC can improve machine table performance, it is not intended as a substitute for proper machine maintenance.

**Viewing MEC Factors** 

• Press and hold the decimal point button to view the MEC scale factors for all axes.

 $MEC Factor = \frac{True\_Value}{Measureed\_Value}$ 

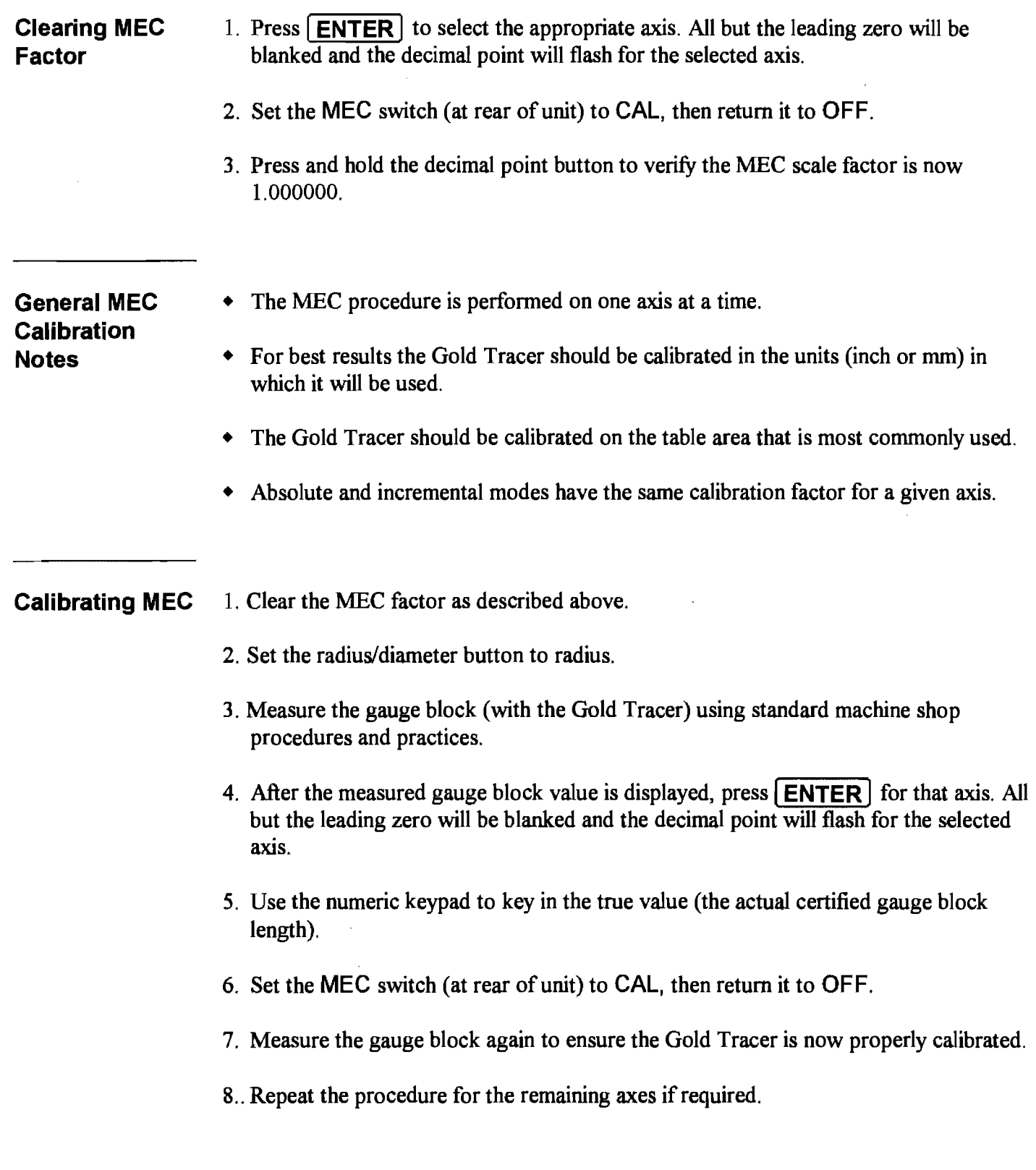

÷,

 $\overline{\phantom{a}}$ 

 $\frac{1}{\sqrt{2}}$ 

 $\sim 10^{-1}$ 

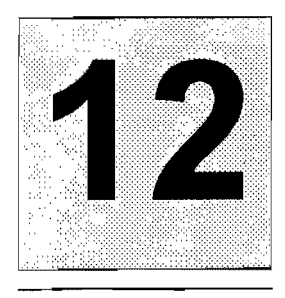

### **Bolt Hole Patterns**

#### Bolt Hole Description

Bolt Hole

the Entire

of a Circle

Pattern Around

A bolt hole pattern is a series of holes spaced around the circumference of a circle. Once a bolt hole pattern has been programmed into the Gold Tracer's memory it may then be used as many times as required by running the bolt hole program. The program will stay intact even when the Gold Tracer is off.

When the start angle and the end angle are the same, the Gold Tracer will evenly space the holes around the circumference of the bolt hole pattern.

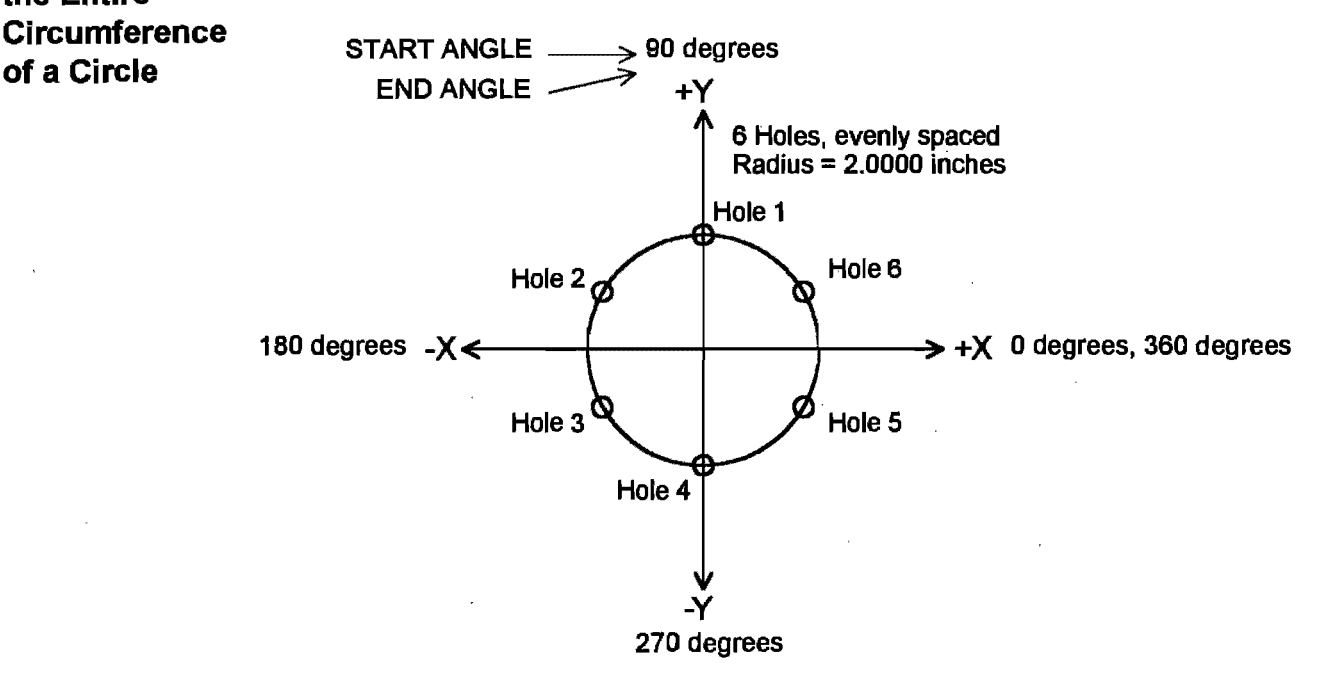

In order to create the bolt hole pattern shown above, the following information must be programmed into the Gold Tracer.

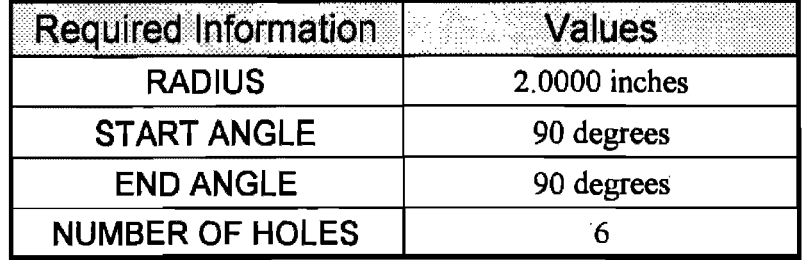

Bolt Hole Pattern Around a Portion of the **Circumference** of a Circle

When the start angle and the end angle are not the same, the Gold Tracer will place the first hole at the start angle position and the last hole at the end angle position. The remaining holes will be evenly spaced between the first and last holes.

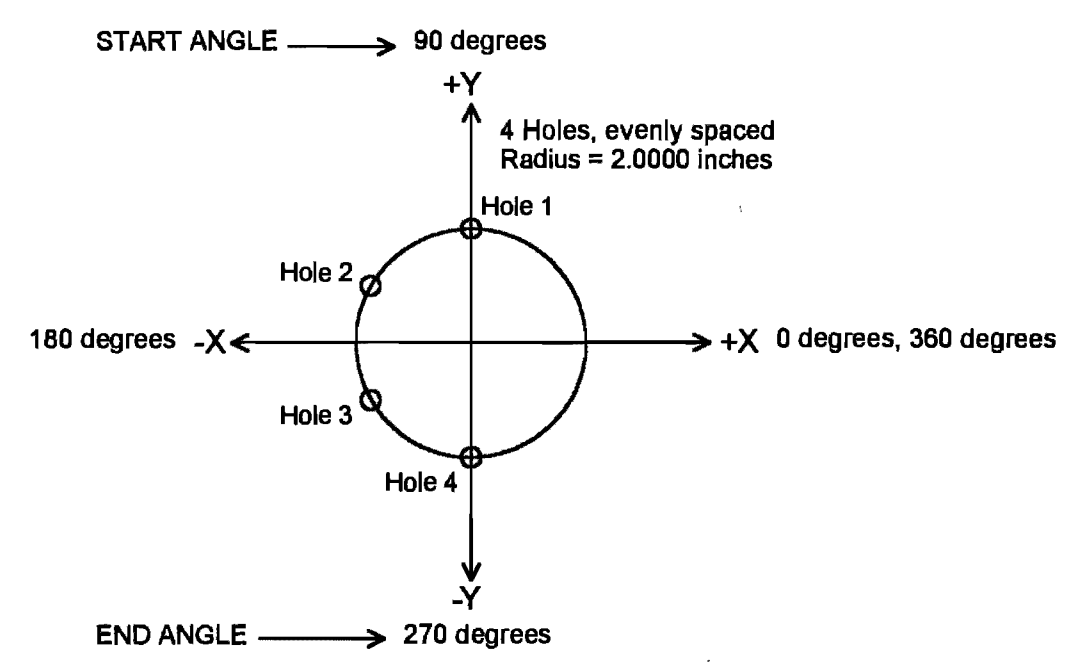

In order to create the bolt hole pattern shown above, the following information must be programmed into the Gold Tracer.

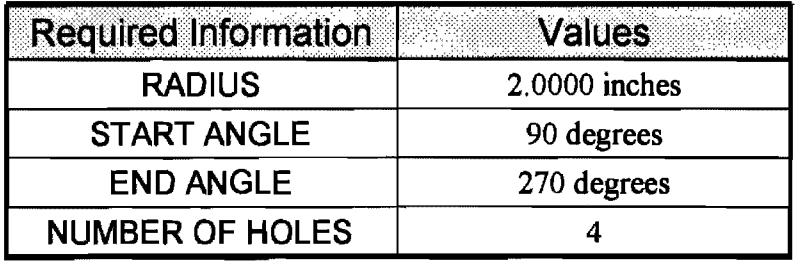

General Notes For Using the Bolt Hole Feature

- Press **BOLT** to enter bolt hole mode.
- Press |  $LINE$  or | NOR | to exit bolt hole mode.
- $\bullet$  For a further description of the relation of bolt hole mode to the rest of the system, refer to Section 5 of this manual.
- Press  $[MODE]$  to display the current mode and the current step within that mode.

### **Programming a Bolt Hole Pattern**

Press **BOLT** to enter bolt hole mode. Press **RUN/PROG**, if required, to enter program mode. This screen is momentarily displayed.

Enter the desired radius if different from the displayed value.

Enter the desired start angle if different than the displayed value.

Enter the desired end angle if different than the displayed value.

If the end angle is the same as the start angle, the holes will be equally spaced around the entire circumference of the bolt hole pattern. The first hole will be determined by the start angle.

If the end angle is not the same as the start angle, the holes will be equally spaced along a segment of the circumference of the bolt hole pattern. The first hole will be determined by the start angle and the final hole will be determined by the end angle.

Enter the desired number of holes if different than the displayed value.

When this screen is displayed, the program has been stored in the Gold Tracer's memory.

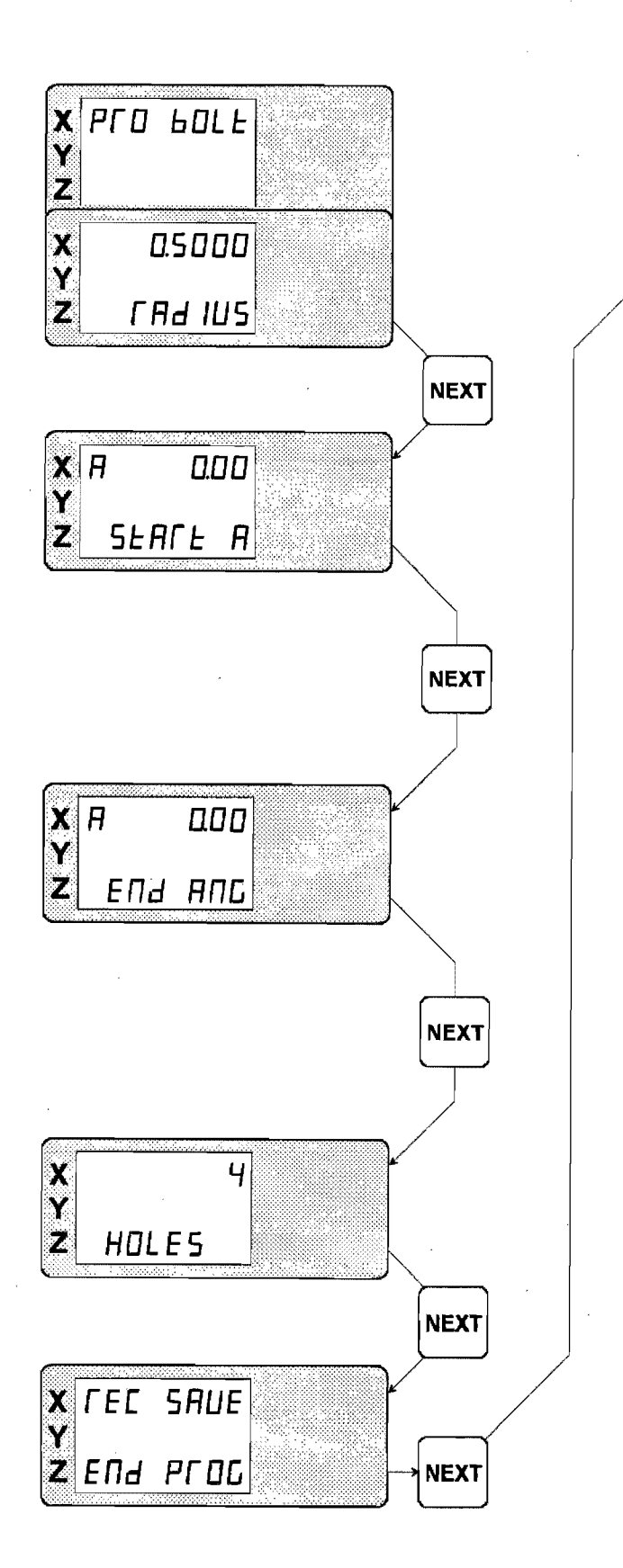

#### **Running a Bolt Hole Program**

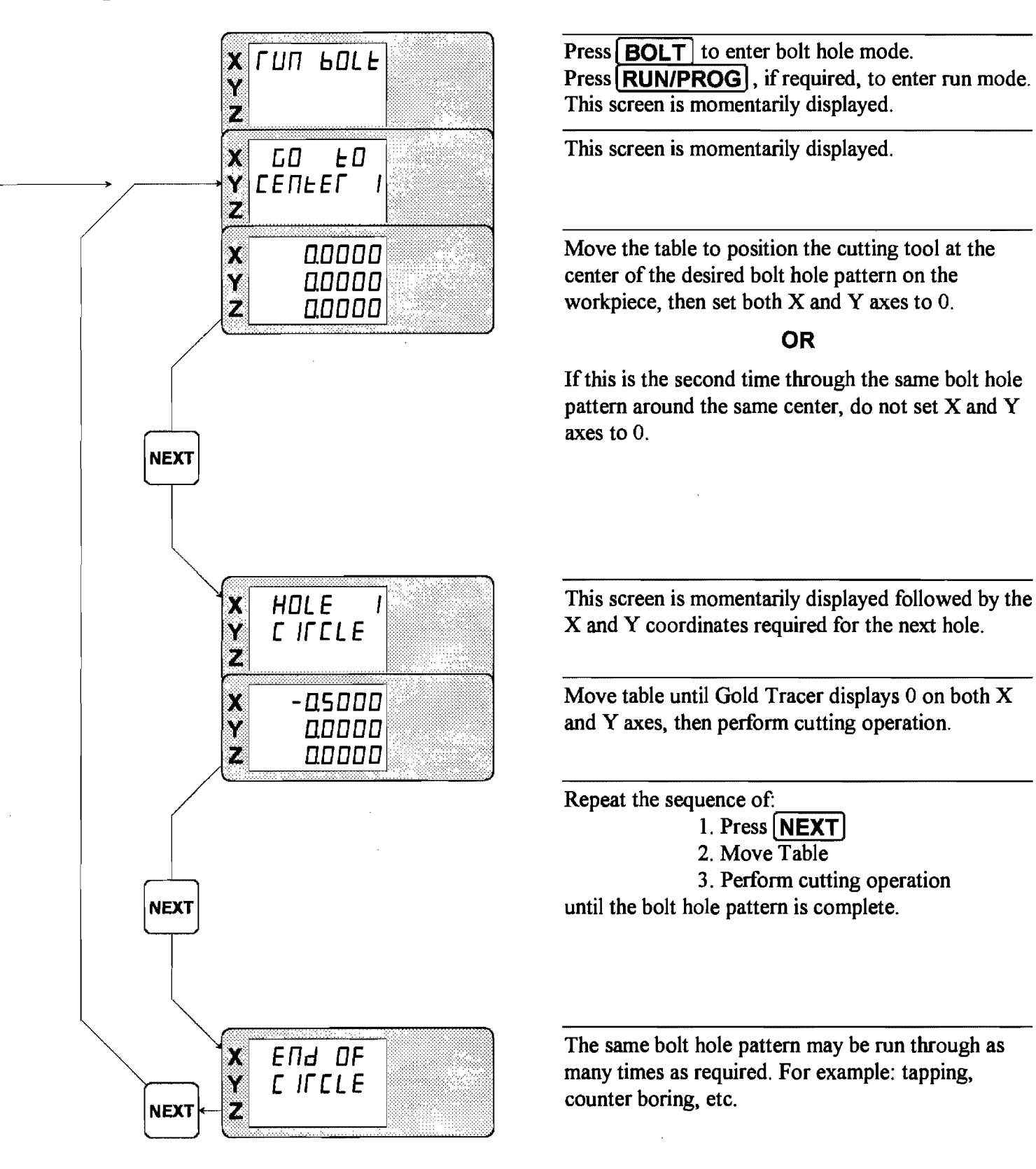

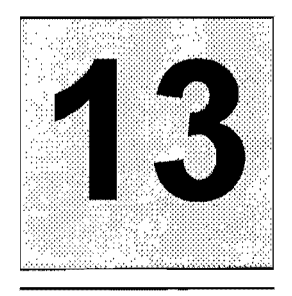

### **Line Hole Patterns**

#### **Line Hole Description**

A line hole pattern is a series of holes spaced along a line segment. Once a line hole pattern has been programmed into the Gold Tracer's memory it may then be used as many times as required by running the line hole program. The program will stay intact even when the Gold Tracer is off.

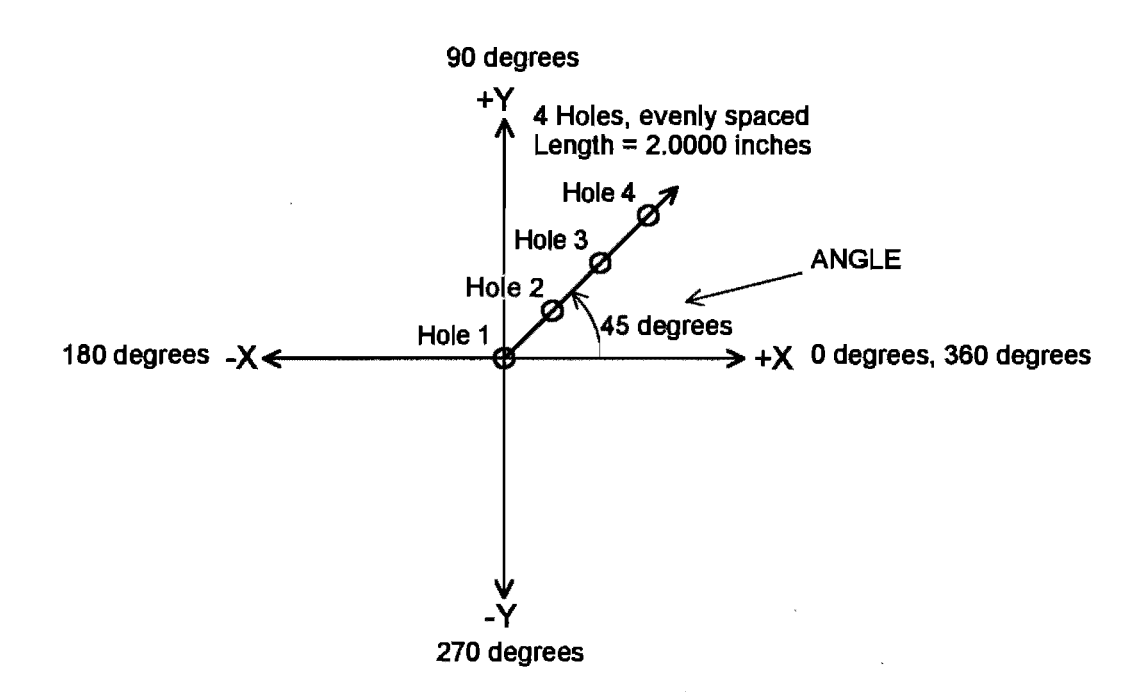

In order to create the line hole pattern shown above. the following information must be programmed into the Gold Tracer.

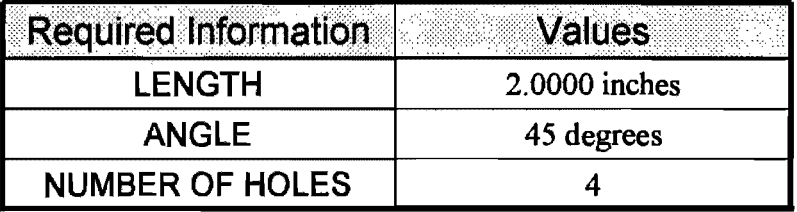

## **For Using the Feature**

- **General Notes**  Press ( **LINE)** to enter line hole mode.
- **line Hole**  Press ( **BOLT)** or ( **NOR)** to exit line hole mode.
	- For a further description of the relation of line hole mode to the rest of the system, refer to Section 5 of this manual.
	- Press **MODE** to display the current mode and the current step within that mode.

### **Programming a Line Hole Pattern**

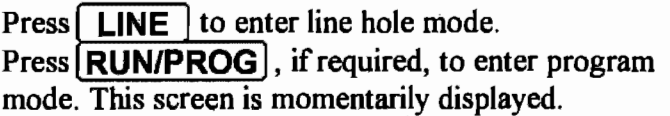

Enter the desired line segment length, from first hole to final hole, if different from the displayed value.

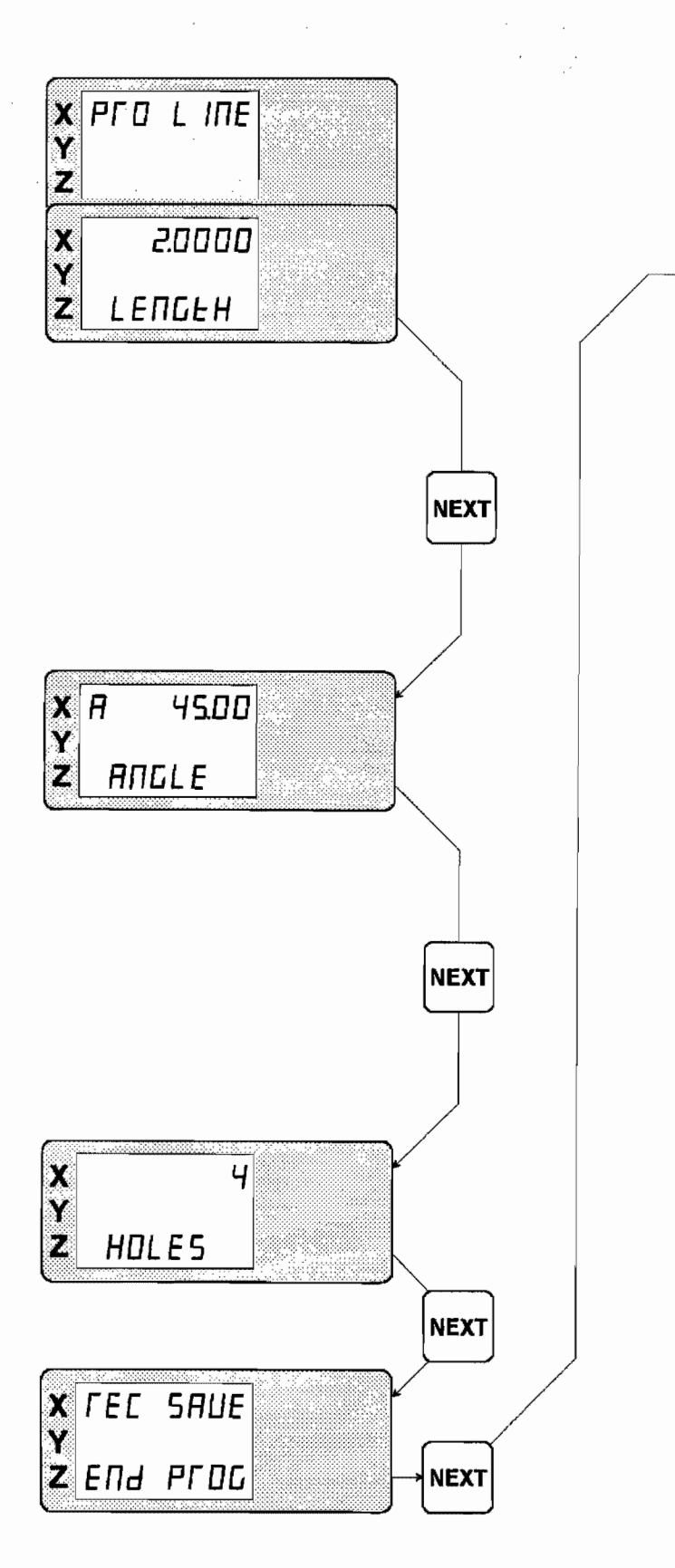

Enter the desired angle of the line segment if different than the displayed value.

Enter the desired number of holes if different than the displayed value.

When this screen is displayed, the program has been stored in the Gold Tracer's memory.

#### **Running a Line Hole Program**

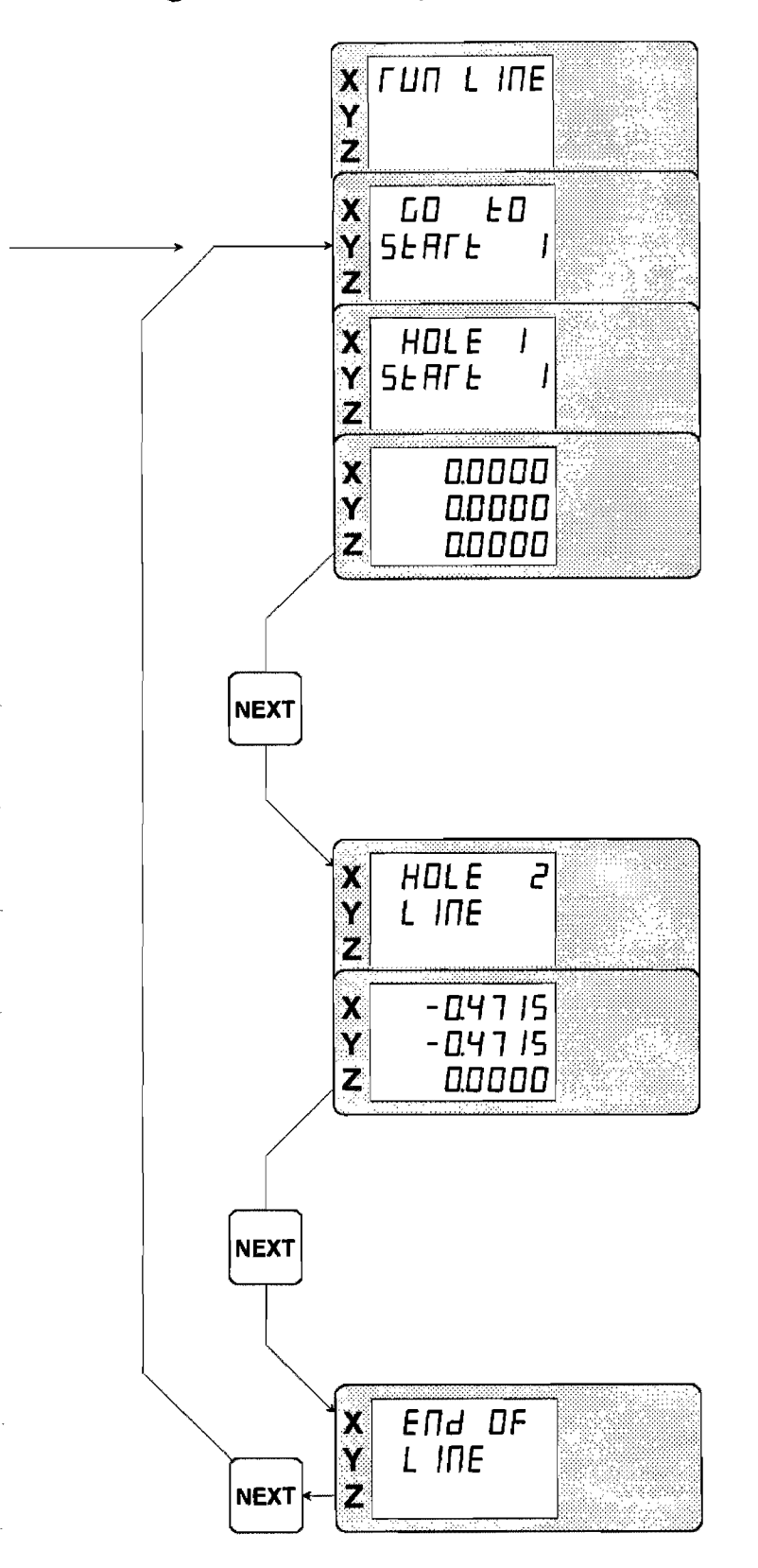

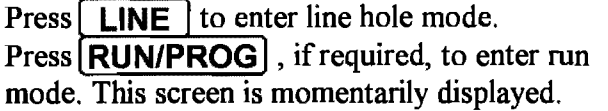

These screens are momentarily displayed.

Move the table to position the cutting tool at the first hole of the line hole pattern on the workpiece, then set both X and Y axes to O. Perform cutting operation for first hole.

### **OR**

If this is the second time through the same line hole pattern with the holes in the same position, do not set X and Y axes to O. Move table until Gold Tracer displays 0 on both X and Y axes, then perform cutting operation.

This screen is momentarily displayed followed by X and Y coordinates required for the next hole.

Move table until Gold Tracer displays 0 on both X and Y axes, then perform cutting operation.

Repeat the sequence of: 1. Press **NEXT** 2. Move Table 3. Perform cutting operation until the line hole pattern is complete.

The same line hole pattern may be run through as many times as required. For example: tapping, counter boring, etc.

 $\label{eq:2.1} \frac{1}{\sqrt{2}}\int_{0}^{\infty}\frac{1}{\sqrt{2\pi}}\left(\frac{1}{\sqrt{2\pi}}\right)^{2\alpha} \frac{1}{\sqrt{2\pi}}\int_{0}^{\infty}\frac{1}{\sqrt{2\pi}}\left(\frac{1}{\sqrt{2\pi}}\right)^{\alpha} \frac{1}{\sqrt{2\pi}}\frac{1}{\sqrt{2\pi}}\int_{0}^{\infty}\frac{1}{\sqrt{2\pi}}\frac{1}{\sqrt{2\pi}}\frac{1}{\sqrt{2\pi}}\frac{1}{\sqrt{2\pi}}\frac{1}{\sqrt{2\pi}}\frac{1}{\sqrt{2\pi}}$ 

 $\label{eq:2.1} \mathcal{L}(\mathcal{L}^{\text{max}}_{\mathcal{L}}(\mathcal{L}^{\text{max}}_{\mathcal{L}})) \leq \mathcal{L}(\mathcal{L}^{\text{max}}_{\mathcal{L}}(\mathcal{L}^{\text{max}}_{\mathcal{L}}))$ 

 $\label{eq:2.1} \frac{1}{\sqrt{2}}\left(\frac{1}{\sqrt{2}}\right)^{2} \left(\frac{1}{\sqrt{2}}\right)^{2} \left(\frac{1}{\sqrt{2}}\right)^{2} \left(\frac{1}{\sqrt{2}}\right)^{2} \left(\frac{1}{\sqrt{2}}\right)^{2} \left(\frac{1}{\sqrt{2}}\right)^{2} \left(\frac{1}{\sqrt{2}}\right)^{2} \left(\frac{1}{\sqrt{2}}\right)^{2} \left(\frac{1}{\sqrt{2}}\right)^{2} \left(\frac{1}{\sqrt{2}}\right)^{2} \left(\frac{1}{\sqrt{2}}\right)^{2} \left(\$  $\label{eq:2.1} \frac{1}{\sqrt{2}}\left(\frac{1}{\sqrt{2}}\right)^2\left(\frac{1}{\sqrt{2}}\right)^2\left(\frac{1}{\sqrt{2}}\right)^2\left(\frac{1}{\sqrt{2}}\right)^2\left(\frac{1}{\sqrt{2}}\right)^2\left(\frac{1}{\sqrt{2}}\right)^2\left(\frac{1}{\sqrt{2}}\right)^2\left(\frac{1}{\sqrt{2}}\right)^2\left(\frac{1}{\sqrt{2}}\right)^2\left(\frac{1}{\sqrt{2}}\right)^2\left(\frac{1}{\sqrt{2}}\right)^2\left(\frac{1}{\sqrt{2}}\right)^2\left(\frac{1}{\sqrt$ 

 $\label{eq:2.1} \frac{1}{\sqrt{2}}\int_{\mathbb{R}^3}\frac{1}{\sqrt{2}}\left(\frac{1}{\sqrt{2}}\right)^2\frac{1}{\sqrt{2}}\left(\frac{1}{\sqrt{2}}\right)^2\frac{1}{\sqrt{2}}\left(\frac{1}{\sqrt{2}}\right)^2\frac{1}{\sqrt{2}}\left(\frac{1}{\sqrt{2}}\right)^2.$ 

 $\label{eq:2.1} \frac{1}{\sqrt{2}}\int_{0}^{\infty}\frac{1}{\sqrt{2\pi}}\left(\frac{1}{\sqrt{2\pi}}\right)^{2\alpha} \frac{1}{\sqrt{2\pi}}\int_{0}^{\infty}\frac{1}{\sqrt{2\pi}}\left(\frac{1}{\sqrt{2\pi}}\right)^{\alpha} \frac{1}{\sqrt{2\pi}}\int_{0}^{\infty}\frac{1}{\sqrt{2\pi}}\frac{1}{\sqrt{2\pi}}\frac{1}{\sqrt{2\pi}}\frac{1}{\sqrt{2\pi}}\frac{1}{\sqrt{2\pi}}\frac{1}{\sqrt{2\pi}}\frac{1}{\sqrt{2\pi}}$